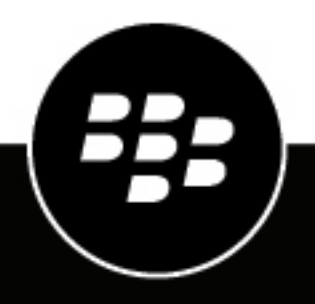

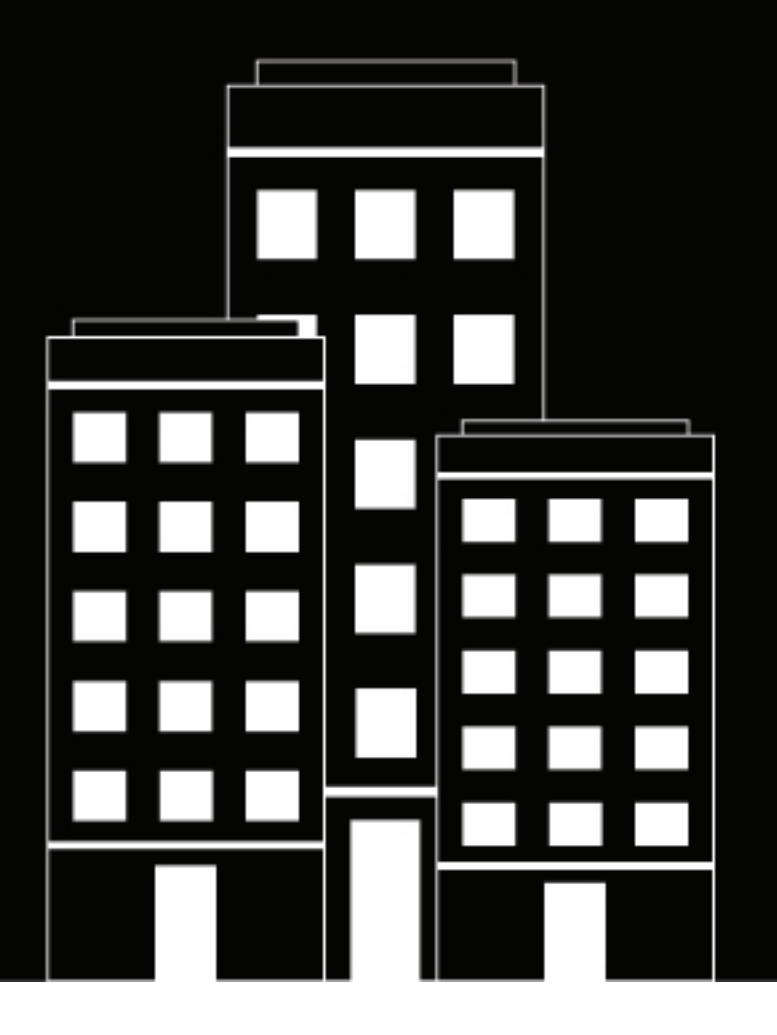

# **BlackBerry AtHoc Alarmmeldingen maken en publiceren**

7.7

2019-03-25Z

### **Contents**

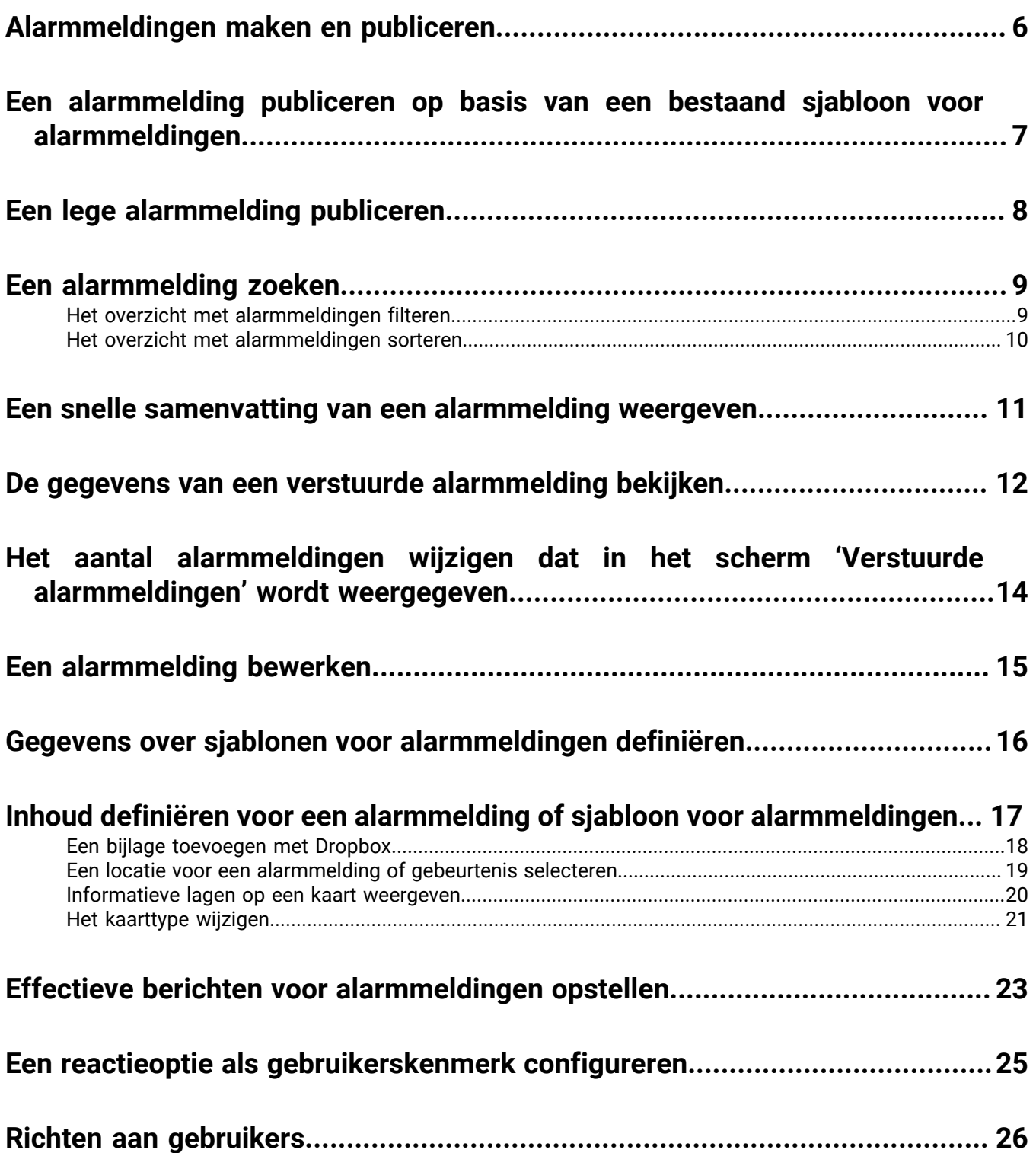

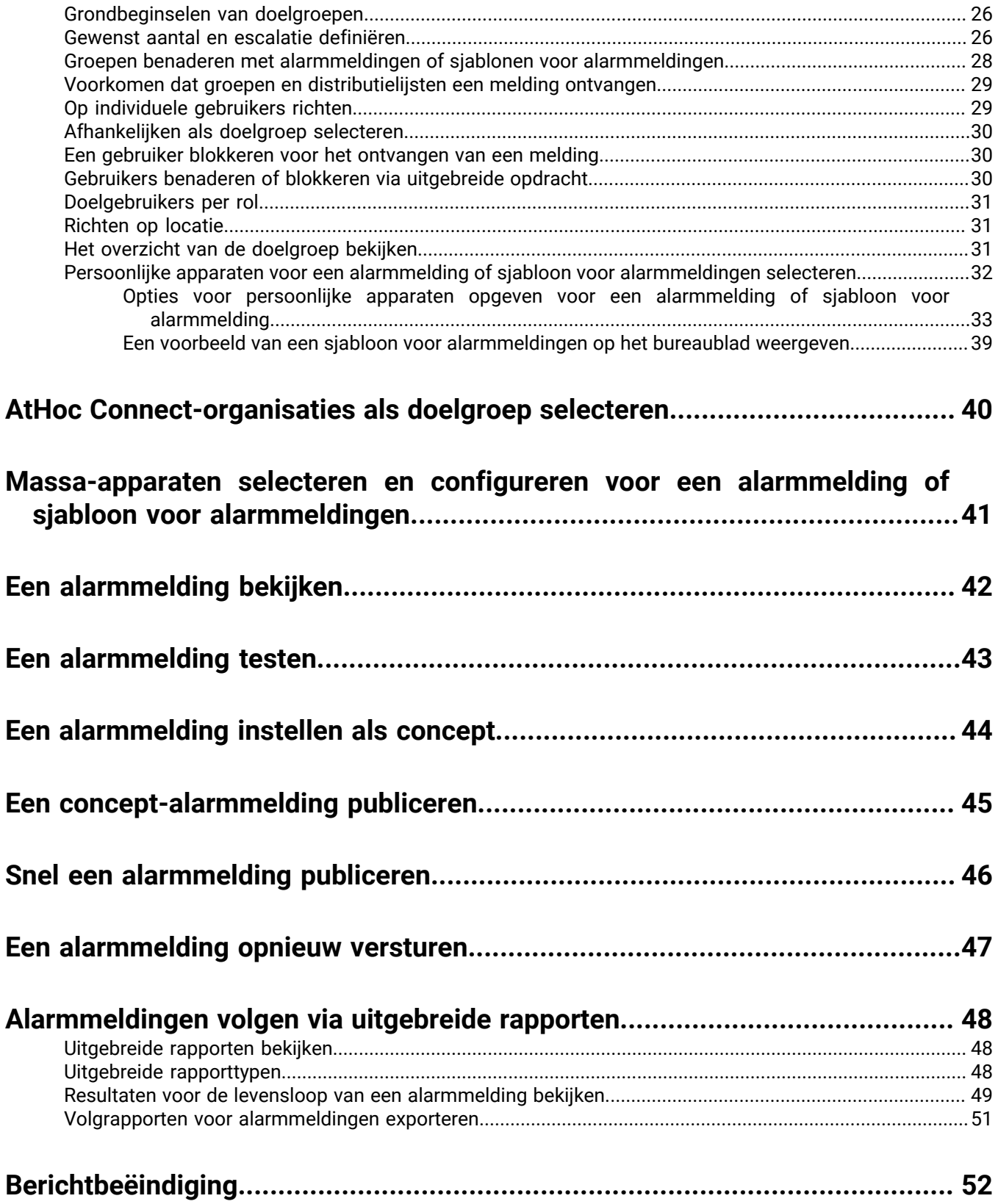

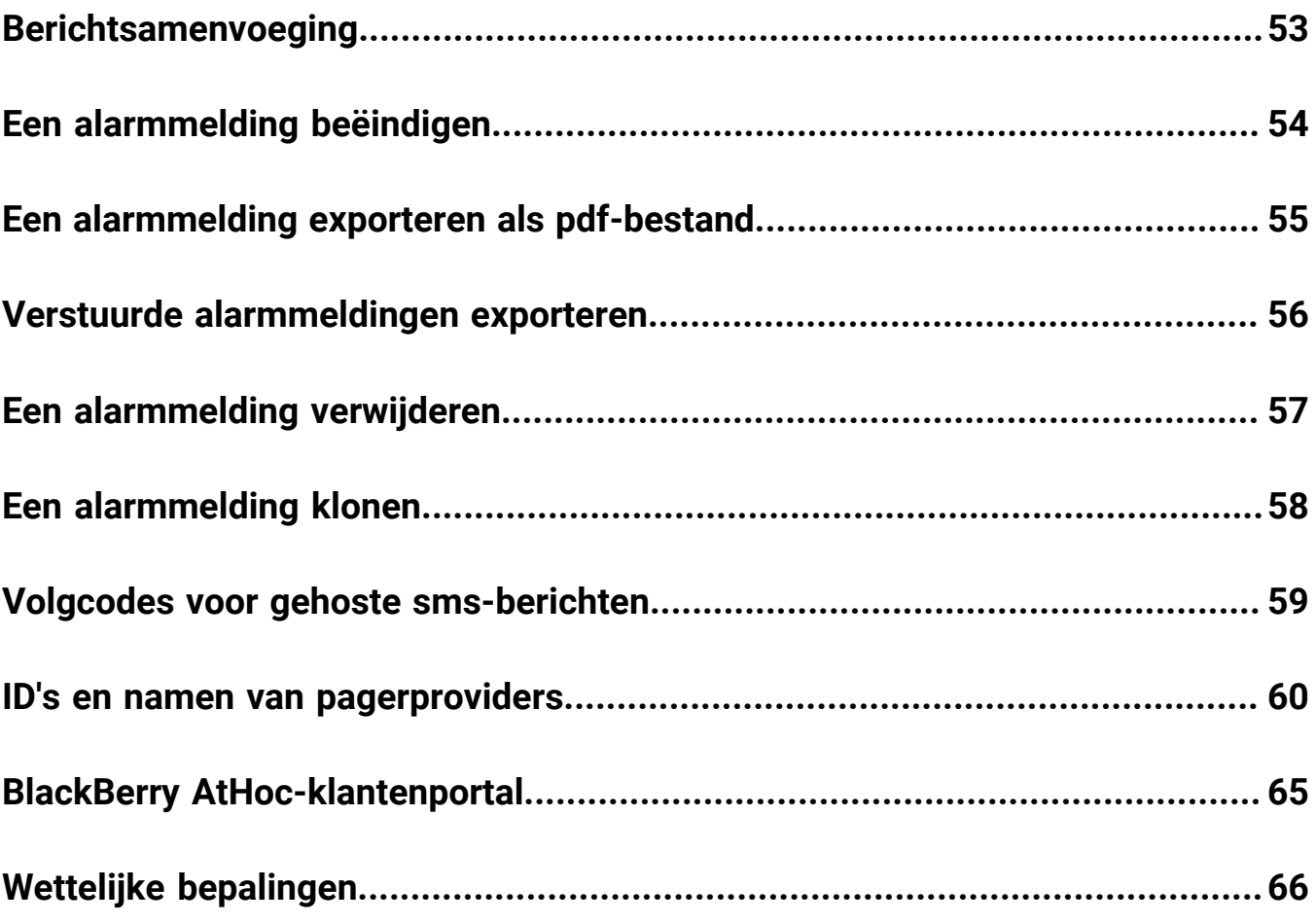

## <span id="page-5-0"></span>**Alarmmeldingen maken en publiceren**

Alarmmeldingen zijn berichten die naar uw organisatie, naar mobiele gebruikers of naar externe organisaties worden verstuurd. Een BlackBerry AtHoc-gebruiker maakt alarmmeldingen en benadert gebruikers, distributielijsten, mobiele gebruikers en organisaties via IPAWS of AtHoc Connect. Gebruikers publiceren alarmmeldingen vanuit het menu Alarmmeldingen.

Inkomende alarmmeldingen zijn meldingen die worden ontvangen van mobiele gebruikers, externe organisaties of IPAWS.

### <span id="page-6-0"></span>**Een alarmmelding publiceren op basis van een bestaand sjabloon voor alarmmeldingen**

**Important:** Voordat u een nieuwe alarmmelding maakt en publiceert, gaat u naar de startpagina van BlackBerry AtHoc en controleert u de lijst met alle meldingen die momenteel actief, gepland en herhalend in het systeem zijn. Zo voorkomt u dat u een dubbele alarmmelding maakt.

- **1.** Klik op de menubalk op **Alarmmeldingen**.
- **2.** Klik op **Nieuwe alarmmelding**.

Het scherm 'Selecteren uit sjablonen voor alarmmeldingen' wordt geopend en geeft alle sjablonen voor alarmmeldingen weer waartoe u toegang hebt in het systeem.

- **3.** Als u details wilt weergeven over een van de sjablonen voor alarmmeldingen in de lijst, beweegt u de cursor over de naam van een sjabloon voor alarmmeldingen.
- **4.** Voer een van de volgende handelingen uit:
	- Snel publiceren: klik op **Publiceren** naast een sjabloon voor alarmmeldingen in de kolom **Klaar om te publiceren**.
	- Wijzigen en publiceren: klik op **Alarmmelding bewerken** om de inhoud van een sjabloon voor alarmmeldingen te wijzigen. Klik op **Publiceren**.

Zie [Gegevens over sjablonen voor alarmmeldingen definiëren](#page-15-0), [Inhoud definiëren voor een alarmmelding of](#page-16-0) [sjabloon voor alarmmeldingen](#page-16-0) en [Richten aan gebruikers](#page-25-0) voor gedetailleerde instructies over het invullen van de inhoud en de doelgebruikers.

## <span id="page-7-0"></span>**Een lege alarmmelding publiceren**

**Important:** Voordat u een nieuwe alarmmelding maakt, gaat u naar de startpagina van BlackBerry AtHoc en controleert u de lijst met alle meldingen die momenteel actief, gepland en herhalend in het systeem zijn. Zo voorkomt u dat u een dubbele alarmmelding maakt.

Als u gebruikersmachtigingen hebt, kunt u een nieuwe alarmmelding maken zonder vooraf gedefinieerde inhoud of doelgebruikers.

- **1.** Klik op de menubalk op **Alarmmeldingen**.
- **2.** Klik op **Nieuwe alarmmelding**.
- **3.** Klik in het scherm **Selecteren uit sjablonen voor alarmmeldingen** op **Lege alarmmelding maken**.

Zie [Gegevens over sjablonen voor alarmmeldingen definiëren](#page-15-0), [Inhoud definiëren voor een alarmmelding of](#page-16-0) [sjabloon voor alarmmeldingen](#page-16-0) en [Richten aan gebruikers](#page-25-0) voor gedetailleerde instructies over het invullen van de inhoud en de doelgebruikers.

## <span id="page-8-0"></span>**Een alarmmelding zoeken**

De zoekfunctie voor alarmmeldingen zoekt naar overeenkomsten voor elke willekeurige combinatie van letters of cijfers in de naam en map van een alarmmelding of in de naam van de persoon die de alarmmelding heeft verstuurd. De zoekfunctie is niet hoofdlettergevoelig.

Jokertekens in zoekopdrachten worden niet ondersteund.

- **1.** Klik op de menubalk op **Alarmmeldingen**.
- **2.** Klik op **Verstuurde alarmmeldingen**.
- **3.** Typ of plak in het zoekveld een woord dat of woordgroep die in de naam van de alarmmelding voorkomt.
- **4.** Klik op **Zoeken**.

### <span id="page-8-1"></span>**Het overzicht met alarmmeldingen filteren**

U kunt het overzicht met alarmmeldingen filteren op een willekeurige combinatie van de volgende kenmerken: status, map, datumbereik en afzender.

- **1.** Klik op de menubalk op **Alarmmeldingen**.
- **2.** Klik op **Verstuurde alarmmeldingen**.
- **3.** Klik op **Geavanceerd** om de geavanceerde filteropties te openen.
- **4.** Selecteer desgewenst in de vervolgkeuzelijst **Ernst** de ernst die u wilt gebruiken als filter: **Hoog**, **Gemiddeld**, **Laag**, **Informatief** of **Onbekend**.
- **5.** Selecteer desgewenst in de vervolgkeuzelijst **Type** het type alarmmelding dat u als filter wilt gebruiken. De opties die in de lijst worden weergegeven, kunnen worden geconfigureerd en zijn afhankelijk van de instellingen van uw organisatie.
- **6.** Selecteer desgewenst in de vervolgkeuzelijst **Status** de status die u als filter wilt gebruiken. De volgende opties worden weergegeven in de lijst: **Alles selecteren**, **Beëindigd**, **Concept**, **Gepland**, **Actief**.
- **7.** Selecteer desgewenst in de vervolgkeuzelijst **Afzender** de naam van de afzender van de alarmmelding die u als filter wilt gebruiken.
- **8.** Selecteer desgewenst in de vervolgkeuzelijst **Map** de naam van een map om de zoekactie te beperken tot alleen alarmmeldingen in die map.
- **9.** Selecteer desgewenst in de velden **Begindatum** en **tot** de begin- en einddatum van het datumbereik dat u als filter wilt gebruiken. In het overzicht met alarmmeldingen worden alleen de alarmmeldingen weergegeven die een begindatum hebben die binnen het opgegeven bereik valt.

**10.**Klik op **Zoeken**.

In het overzicht met alarmmeldingen worden alle alarmmeldingen weergegeven die aan de filtercriteria voldoen.

#### **Filters verwijderen uit het overzicht met alarmmeldingen**

Nadat u het overzicht met alarmmeldingen hebt gefilterd, kunt u op de filters een van de volgende bewerkingen uitvoeren:

- Als u alle filters wilt verwijderen en wilt terugkeren naar het standaard overzicht met alarmmeldingen, klikt u op **Alles wissen** onder de knop **Zoeken**.
- Als u een filter voor de **Ernst** wilt verwijderen, selecteert u de optie **Alles selecteren** in de vervolgkeuzelijst **Ernst** en deselecteert u de optie om alle geselecteerde opties te verwijderen.
- Als u een filter voor het **Type** wilt verwijderen, selecteert u de optie **Alles selecteren** in de vervolgkeuzelijst **Type** en deselecteert u de optie om alle geselecteerde opties te verwijderen.
- Als u een filter voor de **Status** wilt verwijderen, selecteert u de optie **Alles selecteren** in de vervolgkeuzelijst **Status** en deselecteert u de optie om alle geselecteerde opties te verwijderen.
- Als u een filter voor de **Afzender** wilt verwijderen, selecteert u de optie **Elke afzender** in de vervolgkeuzelijst **Afzender** en deselecteert u de optie om alle geselecteerde opties te verwijderen.
- Als u een filter voor de **Map** wilt verwijderen, selecteert u de optie **Alle mappen** in de vervolgkeuzelijst **Map** en deselecteert u de optie om alle geselecteerde opties te verwijderen.
- Als u een filter voor de **Datum** wilt verwijderen, klikt u in een of beide datumvelden en klikt u vervolgens op de **X** naast de datum.

### <span id="page-9-0"></span>**Het overzicht met alarmmeldingen sorteren**

- **1.** Klik op de menubalk op **Alarmmeldingen**.
- **2.** Klik op **Verstuurde alarmmeldingen**.
- **3.** Klik op de kolomkop waarop u wilt sorteren.

De alarmmeldingen worden weergegeven in aflopende volgorde van de waarden in de geselecteerde kolom.

**4.** Klik desgewenst nogmaals op dezelfde kolomkop om in de tegenovergestelde richting te sorteren.

### <span id="page-10-0"></span>**Een snelle samenvatting van een alarmmelding weergeven**

- **1.** Klik op de menubalk op **Alarmmeldingen**.
- **2.** Klik op **Verstuurde alarmmeldingen**. Het scherm 'Verstuurde alarmmeldingen' wordt geopend.
- **3.** Gebruik het zoekveld of blader omlaag in de tabel met alarmmeldingen om de alarmmelding te zoeken die u wilt bekijken.
- **4.** Houd de muisaanwijzer boven de titel van de alarmmelding. Er wordt knopinfo weergegeven met de volgende informatie:
	- **Naam van de alarmmelding**
	- **Inhoud**
	- **Prioriteit**
	- **Type**
	- **Resterende tijd** Dit veld wordt alleen weergegeven als de alarmmelding actief is.
	- **Reactieopties** Als de alarmmelding de status Gepland of Concept heeft, worden alleen de reactieopties weergegeven. Als de status Actief of Beëindigd is, wordt elke reactieoptie gevolgd door een getal dat aangeeft hoeveel respondenten deze optie hebben gekozen.
- **5.** Klik op een willekeurige plaats in een regel voor een alarmmelding om het scherm **Gebruikers** voor de alarmmelding te openen. Het scherm Gebruikers bevat informatie over de beoogde gebruikers en details van de reactie voor de alarmmelding. Houd de muisaanwijzer boven het gedeelte **Details verstuurd** of **Details van reactie** om knopinfo weer te geven met het aantal gebruikers met elke status. Als voor uw organisatie en in de sjabloon Verantwoordelijkheid afhankelijken zijn ingeschakeld, bevat het aantal gebruikers dat in de knopinfo wordt weergegeven het aantal sponsors en afhankelijken.
- **6.** Klik op het tabblad **Details** om details weer te geven van de inhoud van de alarmmelding, inclusief de reactieopties en de locatie en het tijdstip van de alarmmelding. Het scherm met details is identiek voor zowel Actieve als Beëindigde alarmmeldingen, met als enige verschil dat u het gedeelte **Gepland** van een Actieve alarmmelding kunt bewerken, zodat u de eindtijd kunt wijzigen.
	- Als de alarmmelding de status **Concept** of **Gepland** heeft, kunt u alle details van de alarmmelding bewerken.
	- Als de alarmmelding de status **Actief** heeft, kunt u de alarmmelding beëindigen. U kunt de eindtijd van de alarmmelding bewerken als er minimaal vijf minuten resterend zijn voor de eindtijd van de alarmmelding.
	- Als de alarmmelding de status **Beëindigd** heeft, kunt u geen wijzigingen doorvoeren.

### <span id="page-11-0"></span>**De gegevens van een verstuurde alarmmelding bekijken**

Nadat u op de knop **Publiceren** hebt geklikt om een alarmmelding te versturen, kunt u op de knop **Overzicht van alarmmelding** onderaan het scherm **Controleren en publiceren** klikken.

Als u niet op het scherm 'Controleren en publiceren' bent, kunt u het overzicht van de alarmmelding voor een actieve of beëindigde alarmmelding bekijken door de volgende stappen uit te voeren:

- **1.** Klik op de menubalk op **Alarmmeldingen**.
- **2.** Klik op **Verstuurde alarmmeldingen**.
- **3.** Gebruik in het scherm **Verstuurde alarmmeldingen** het zoekveld of blader omlaag in de tabel met alarmmeldingen om de melding te zoeken waarvan u de gegevens wilt weergeven.
- **4.** Klik op een willekeurige plaats in de regel van de alarmmelding om het scherm met gegevens over de alarmmelding te openen.

Het scherm **Overzicht van alarmmelding** dat wordt weergegeven, bevat een tabblad 'Details' en tabbladen voor benaderde gebruikers, organisaties en massa-apparaten, indien van toepassing.

Als de alarmmelding actief is, kunt u met de knop **Alarmmelding beëindigen** de melding onmiddellijk beëindigen.

In het scherm 'Overzicht van alarmmelding' wordt de huidige status van de alarmmelding weergegeven: actief of beëindigd. Bij actieve alarmmeldingen wordt de informatie op de pagina elke minuut automatisch bijgewerkt. U kunt op  $\mathbf C$  klikken om het scherm handmatig bij te werken.

#### **Tabblad 'Details'**

Op het tabblad 'Details' worden alle velden weergegeven die in de alarmmelding zijn opgenomen.

Het veld 'Totaal aantal gebruikers' in het gedeelte 'Doelgebruikers' geeft het totale aantal gebruikers weer aan wie de alarmmelding is gericht. Als u op het getal klikt, wordt het scherm 'Gebruikers' geopend met de namen en gebruikersgegevens van elk van de doelgebruikers.

Bij actieve alarmmeldingen kunt u de eindtijd van de alarmmelding wijzigen in het gedeelte 'Timing voor alarmmelding' van het gedeelte 'Planning' als er vijf of meer minuten over zijn voor de eindtijd van de melding.

#### **Tabblad 'Gebruikers'**

Het tabblad 'Gebruikers' bevat statistische gegevens over het aantal gebruikers aan wie de alarmmelding is gericht en de soorten reacties die zijn opgeslagen van gebruikers die de melding hebben ontvangen.

Het gedeelte **Gegevens verzending** bevat statistieken over het aantal gebruikers aan wie de alarmmelding is gericht, het aantal gebruikers naar wie de melding is verstuurd en het aantal gebruikers dat het systeem nog probeert te bereiken of waarmee het systeem geen contact heeft gemaakt. Voor elk van deze opties bevat een menu naast het getal de volgende opties:

- **Afleveringssamenvatting exporteren (csv)**: klik op deze optie om een exporteerbaar .csv-bestand te maken dat de namen bevat van alle gebruikers die behoren tot de categorie waarop u hebt geklikt: Doelgroep, Verstuurd of Bezig of Mislukt. Waar van toepassing bevat het .csv-bestand ook de tijd waarop de alarmmelding is verstuurd, de reactietijd, de gebruikersreactie en de fouttijd die voor elke gebruiker op de lijst is geregistreerd.
- **Alarmmelding versturen naar deze gebruikers**: klik op deze optie om een kopie van de oorspronkelijke alarmmelding te openen die u kunt wijzigen en opnieuw kunt versturen. Voor de categorie 'Bezig of mislukt' is deze optie een snelle manier om meer persoonlijke apparaten en afleveringsmethoden toe te voegen aan de alarmmelding om te proberen contact op te nemen met alarmmeldingsdoelen die niet op de hoogte waren van of niet konden reageren op de oorspronkelijke melding.
- **Gebruikerslijst**: klik op deze optie om een volgrapport voor gebruikers te openen. Het rapport wordt geopend in een nieuw browservenster.

In het gedeelte **Reactiegegevens** van het tabblad 'Overzicht' wordt een lijst weergegeven met alle mogelijke reactieopties voor alarmmeldingen, elk met een andere kleur. Naast elke optie wordt het totale aantal ontvangers van alarmmeldingen die deze optie hebben geselecteerd weergegeven. Deze informatie wordt ook grafisch op het scherm weergegeven door een cirkel die is verdeeld in gekleurde segmenten in verhouding tot het aantal reactieopties van elk type dat is geselecteerd.

Het menu naast elk reactiegetal bevat de volgende opties:

- **Afleveringssamenvatting exporteren (csv) voor verstuurde alarmmelding**: klik op deze optie om een exporteerbaar .csv-bestand te maken met de namen van alle ontvangers die de bijbehorende reactieoptie hebben gekozen. Waar van toepassing bevat het .csv-bestand ook de tijd waarop de melding is verstuurd, de reactietijd, de gebruikersreactie en de werkgerelateerde gegevens voor elke ontvanger.
- **Alarmmelding versturen naar deze gebruikers**: klik op deze optie om een kopie van de oorspronkelijke alarmmelding te openen die u kunt wijzigen en opnieuw kunt versturen. Voor de categorie 'Onbeantwoord' is deze optie een snelle manier om meer persoonlijke apparaten en afleveringsmethoden toe te voegen aan de alarmmelding om te proberen contact op te nemen met alarmmeldingsdoelen die niet op de hoogte zijn van of niet konden reageren op de oorspronkelijke alarmmelding. Voor andere opties is het een manier om specifieke aanvullende instructies te geven aan een zeer gerichte groep.
- **Gebruikerslijst**: klik op deze optie om een volgrapport voor gebruikers te openen. Het rapport wordt geopend in een nieuw browservenster.

Beweeg de muisaanwijzer over de gedeelten 'Gegevens verzending' of 'Reactiegegevens' om een tooltip weer te geven met het aantal gebruikers voor elke categorie. Als afhankelijken zijn ingeschakeld voor uw organisatie en in de verantwoordelijkheidssjabloon, wordt het aantal sponsors en afhankelijken weergegeven.

#### **Tabblad 'Organisaties'**

Het tabblad 'Organisaties' bevat statistische gegevens over het aantal organisaties dat is benaderd met de alarmmelding en de typen reacties van die organisaties.

Elke lijst op het tabblad 'Organisaties' bevat de optie **Afleveringssamenvatting exporteren**. Er is geen optie om de alarmmelding opnieuw naar de geselecteerde organisaties te versturen.

#### **Tabblad 'Massa-apparaten'**

**Note:** Massa-apparaten zijn niet beschikbaar voor niet-Engelstalige sjablonen voor alarmmeldingen.

Het tabblad 'Benaderde massa-apparaten' bevat statistische gegevens over het aantal massa-apparaten dat is benaderd met de alarmmelding en de reacties die zijn ontvangen van de apparaten. Omdat massa-apparaten alarmmeldingen uitzenden in plaats van deze naar specifieke personen of organisaties te sturen, wordt bij het volgen van de reacties van massa-apparaten geregistreerd of een geleverde alarmmelding al dan niet is geaccepteerd. De twee reactieopties die worden gebruikt voor massa-apparaten zijn 'Beantwoord', wat betekent dat het apparaat de alarmmelding heeft uitgezonden en 'Onbeantwoord', wat betekent dat het apparaat de alarmmelding niet heeft uitgezonden.

De vervolgkeuzelijsten in de gedeelten 'Doelgroep', 'Verstuurd' en 'Bezig of mislukt' bevatten alleen de optie **Afleveringssamenvatting exporteren**, waarmee een downloadbaar .csv-bestand wordt gemaakt met daarin de massa-apparaten waaraan de melding was gericht, waarnaar de melding is verstuurd of die de alarmmelding niet hebben ontvangen of niet konden ontvangen. Er is geen optie om de alarmmelding opnieuw te versturen.

#### **Knop 'Uitgebreide rapporten'**

Met de knop 'Uitgebreide rapporten' gaat u naar het scherm 'Rapporten', waar u een reeks verschillende rapporten kunt bekijken. Zie voor meer informatie [Uitgebreide rapporten bekijken](#page-47-1).

**Note:** In tegenstelling tot het scherm 'Rapportoverzicht' is het scherm 'Uitgebreide rapporten' niet vertaald. Het scherm wordt weergegeven in Amerikaans Engels voor alle BlackBerry AtHoc-gebruikers, ongeacht hun standaardsysteem- of organisatielandinstelling.

### <span id="page-13-0"></span>**Het aantal alarmmeldingen wijzigen dat in het scherm 'Verstuurde alarmmeldingen' wordt weergegeven**

U kunt wijzigen hoeveel alarmmeldingen op elke pagina worden weergegeven, zodat u alarmmeldingen gemakkelijker kunt vinden in het scherm 'Verstuurde alarmmeldingen'.

- **1.** Klik op de menubalk op **Alarmmeldingen**.
- **2.** Klik op **Verstuurde alarmmeldingen**.
- **3.** Blader naar het einde van de lijst met alarmmeldingen.
- **4.** Klik op de lijst naast de zin **items per pagina**.
- **5.** Selecteer het aantal alarmmeldingen dat u per pagina wilt weergeven.

Het scherm wordt vernieuwd en geeft het totale aantal resultaten weer dat u hebt opgegeven.

## <span id="page-14-0"></span>**Een alarmmelding bewerken**

De hoeveelheid bewerkingen die u kunt uitvoeren voor een alarmmelding is afhankelijk van de huidige status:

- Als de alarmmelding de status **Concept** of **Gepland** heeft, kunt u alle gegevens bewerken.
- Als de alarmmelding de status **Actief** heeft, kunt u de eindtijd voor de melding bewerken als er vijf of meer minuten over zijn voor de eindtijd van de melding.
- Als de alarmmelding de status **Beëindigd** heeft, kunt u er geen wijzigingen in aanbrengen.
- **1.** Klik op de menubalk op **Alarmmeldingen**.
- **2.** Klik op **Verstuurde alarmmeldingen**.
- **3.** Gebruik het zoekveld of blader omlaag in de tabel met alarmmeldingen om de melding te zoeken die u wilt bewerken.
- **4.** Schakel het selectievakje in naast de naam van de alarmmelding.
- **5.** Klik bovenaan het scherm op **Meer acties** > **Bewerken**.
- **6.** Breng de gewenste wijzigingen aan in de niet-vergrendelde velden.
- **7.** Klik op **Opslaan**.

### <span id="page-15-0"></span>**Gegevens over sjablonen voor alarmmeldingen definiëren**

Het gedeelte 'Sjabloon voor alarmmeldingen' wordt gebruikt om de identificatiekenmerken van de sjabloon voor alarmmeldingen in het systeem te bepalen.

- **1.** Klik op de menubalk op **Alarmmeldingen**.
- **2.** Klik op **Sjablonen voor alarmmeldingen**.
- **3.** Klik op **Nieuw**.
- **4.** Typ in het scherm **Nieuwe sjabloon voor alarmmeldingen** in het veld **Naam** van het gedeelte **Sjabloon voor alarmmeldingen** een naam en beschrijving voor de sjabloon voor alarmmeldingen. De naam en beschrijving worden alleen weergegeven in BlackBerry AtHoc; deze worden niet weergegeven voor eindgebruikers. De naam en beschrijving moeten afzenders helpen bij het identificeren van de sjabloon voor alarmmeldingen (bijvoorbeeld 'Tornadowaarschuwing').
- **5.** Typ in het veld **Beschrijving** details over het doel of de inhoud van de sjabloon voor alarmmeldingen. Bijvoorbeeld 'Versturen wanneer een tornado is gezien binnen 5 kilometer vanaf het gebouw.' Deze beschrijving is niet zichtbaar voor eindgebruikers: hij is alleen zichtbaar binnen de toepassing.
- **6.** Klik in het veld **Map** op de pijl omlaag en selecteer de map voor alarmmeldingen waaraan u de sjabloon voor alarmmeldingen wilt toevoegen.
- **7.** Selecteer desgewenst **Beschikbaar voor snelle publicatie** als u de nieuwe sjabloon voor alarmmeldingen beschikbaar wilt maken via alle koppelingen voor snel publiceren in de toepassing.
- **8.** Selecteer desgewenst **Beschikbaar voor mobiele publicatie** als u de nieuwe sjabloon voor alarmmeldingen beschikbaar wilt maken voor publicatie vanuit de mobiele app.
- **9.** Als u klaar bent, configureert u het gedeelte [Inhoud](#page-16-0).

### <span id="page-16-0"></span>**Inhoud definiëren voor een alarmmelding of sjabloon voor alarmmeldingen**

De sectie Inhoud wordt gebruikt om de belangrijkste onderdelen van een alarmmelding of sjabloon voor alarmmeldingen in het systeem te definiëren: De titel, de hoofdtekst, het type en eventuele reactieopties, koppelingen naar websites, bijlagen of locatiegegevens die relevant zijn.

Ga als volgt te werk om inhoud toe te voegen:

- **1.** Als u een alarmmelding of sjabloon voor alarmmeldingen maakt in een andere taal dan de standaardtaal die op het scherm wordt weergegeven, klikt u op de knop naast het veld Prioriteit en selecteert u de taal in de lijst die wordt weergegeven. Dit heeft geen invloed op de taal die op het scherm wordt weergegeven. In plaats daarvan wordt de taal gewijzigd waarin het bericht wordt bezorgd. Als tekst-naar-spraak is ingeschakeld, wordt het audiogedeelte van de verstuurde alarmmelding weergegeven in de taal die u hebt geselecteerd.
- **2.** Selecteer in het veld **Prioriteit** het prioriteitsniveau in de lijst.

**Important:** Hoge prioriteit is voorbehouden aan extreme noodsituaties. In de mobiele app worden de geluidsinstellingen van het toestel genegeerd en worden eventuele geluiden verzonden die zijn gekoppeld aan de alarmmelding of de sjabloon voor alarmmeldingen.

- **3.** Voer in het veld **Titel** een eenregelige samenvatting in die het doel van de alarmmelding of sjabloon voor alarmmeldingen aangeeft. Dit veld bevat maximaal 100 tekens. De titel is vereist en wordt boven aan het scherm van de ontvanger weergegeven wanneer de melding wordt verzonden.
- **4.** Als u een tijdelijke aanduiding wilt invoegen in de titel van de alarmmelding of de sjabloon voor alarmmeldingen, klikt u op en selecteert u de tijdelijke aanduiding in de lijst die wordt weergegeven.
- **5.** Voer in het veld **Hoofdtekst** maximaal 4000 tekens tekst in die aangeven waarom de alarmmelding is verzonden en die instructies geven aan de doelgroep.

Zie [Effectieve berichten voor alarmmeldingen opstellen](#page-22-0) voor meer informatie over wat u wilt opnemen in het veld Hoofdtekst.

- **6.** Selecteer in het veld **Type** het type dat past bij de alarmmelding of de sjabloon voor alarmmeldingen die u maakt.
- **7.** Voer in het veld **Reactieopties** een van de volgende handelingen uit:
	- Klik op de lijst **Aangepaste antwoordopties** om een lijst weer te geven met vooraf ingestelde antwoorden die u kunt toevoegen aan de alarmmelding of de sjabloon voor alarmmeldingen.
	- Klik op de koppeling **Reactieoptie toevoegen** om een of meer antwoorden te definiëren die ontvangers van alarmmeldingen kunnen verzenden om u te laten weten dat ze het bericht hebben ontvangen. Als het antwoord een belomgeving betreft, schakelt u het selectievakje Belomgeving bellen in. Vervolgens voert u in de twee velden onder het selectievakje het belomgeving-nummer van de oproep in en de wachtwoordcode die gebruikers nodig hebben om te reageren. Raadpleeg het onderstaande tekstvak voor specifieke details over wat belomgevingen zijn en hoe deze worden gebruikt.
	- **Note:** Gerichte gebruikers in landen met een geconfigureerde sms-landcode kunnen reageren op smsmeldingen. Gebruikers in landen die geen opgegeven landcode hebben, kunnen niet reageren op smsmeldingen. Raadpleeg voor meer informatie, waaronder een lijst met landen met een opgegeven code [Hoe](https://na31.salesforce.com/_ui/selfservice/pkb/PublicKnowledgeSolution/d?orgId=00D00000000haz3&id=50100000000GMvi&retURL=%2Fsol%2Fpublic%2Fsearch.jsp%3Fsearch%3D544%26orgId%3D00D00000000haz3&ps=1) [ondersteunt AtHoc SMS het verzenden van sms-berichten naar buitenland?](https://na31.salesforce.com/_ui/selfservice/pkb/PublicKnowledgeSolution/d?orgId=00D00000000haz3&id=50100000000GMvi&retURL=%2Fsol%2Fpublic%2Fsearch.jsp%3Fsearch%3D544%26orgId%3D00D00000000haz3&ps=1) op de ondersteuningswebsite van BlackBerry AtHoc.
- **8.** Voer desgewenst in het veld **Koppeling voor meer informatie** een van de volgende gegevens in:
	- Een URL waarmee een webpagina wordt geopend waar gebruikers meer informatie over de alarmmelding kunnen krijgen wanneer deze wordt verzonden. Wanneer gebruikers de melding ontvangen, wordt de koppeling **Voor meer informatie** daarin naar de webpagina geleid.

• Een URL waarmee een bijlage (media of documenten) wordt geopend die is opgeslagen in Dropbox. Raadpleeg [Een bijlage toevoegen met Dropbox](#page-17-0) voor meer informatie over het opslaan van een bijlage in Dropbox.

**Note:** Als u de URL wilt opnemen in sms-meldingen, moet de sjabloon voor sms-meldingen de tijdelijke aanduiding [TargetUrl] bevatten. Raadpleeg "De gehoste gateway voor cloudservices configureren" in de *Configuratiehandleiding voor BlackBerry AtHoc-systeembeheerders* voor meer informatie.

- **9.** Als u in de vorige stap een URL hebt ingevoerd, klikt u op **URL testen** om te controleren of de koppeling goed werkt.
- **10.**Klik desgewenst in het veld **Locatie** op **Toevoegen** om een kaart te openen waarop u een geografisch gebied kunt aanwijzen voor de alarmmelding of de sjabloon voor alarmmeldingen.

Raadpleeg [Een alarmmeldingslocatie selecteren](#page-18-0) voor een gedetailleerde beschrijving van het opgeven van een geografische locatie voor een alarmmelding of sjabloon voor alarmmeldingen.

**11.**Wanneer u klaar bent, configureert u het gedeelte [Op individuele gebruikers richten](#page-28-1).

#### **Wat is een belomgeving?**

Een belomgeving is een reactieoptie voor alarmmeldingen op telefoons en bestaat uit een sms'je met een telefoonnummer of URL. Wanneer u de optie configureert, moeten eindgebruikers hun volledige telefoonnummer plus toegangscode (indien vereist) opgeven, voorafgegaan door een 'x' (bijvoorbeeld: +31987-6543x98217).

Wanneer u een URL configureert, moet het adres met een van de volgende voorzetsels beginnen:

- http:// voor gewone webadressen
- http:// voor beveiligde webadressen
- sip:// voor adressen voor vergaderomgevingen

### <span id="page-17-0"></span>**Een bijlage toevoegen met Dropbox**

**Note:** De zichtbaarheid van de knop **Kiezen vanuit Dropbox** wordt bepaald door een organisatie-instelling, waardoor deze mogelijk niet actief is voor uw organisatie. Als de knop actief is, moet u zich eerst registreren bij Dropbox en zich vervolgens aanmelden voordat u bestanden kunt toevoegen. Hieronder vindt u meer informatie over registratie en aanmelding.

Als u een bijlage wilt toevoegen aan een alarmmelding, sjabloon voor alarmmelding, gebeurtenis sjabloon voor gebeurtenis, kunt u media of documenten uploaden naar Dropbox en vervolgens een koppeling naar die bijlage toevoegen in de alarmmelding, gebeurtenis of sjabloon die u maakt. Voer de volgende stappen uit om een koppeling toe te voegen naar een bijlage die is opgeslagen in Dropbox:

- **1.** Klik in het gedeelte **Inhoud** van de alarmmelding, gebeurtenis of sjabloon op **Kiezen uit Dropbox**.
- **2.** Vul uw **gebruikersnaam** en **wachtwoord** voor Dropbox in. Als u geen Dropbox-account hebt, klikt u op de koppeling **Een account maken** onder de knop **Aanmelden** om een account te maken.

**Note:** Hoewel u een account moet instellen om toegang te krijgen tot Dropbox, kunt u de knop **Kiezen uit Dropbox** gebruiken om bestanden te selecteren die zijn opgeslagen in de cloud of om bestanden toe te voegen vanaf uw lokale station zonder dat u de volledige Dropbox-toepassing op uw computer hoeft te installeren.

- **3.** Klik op **Uploaden**.
- **4.** Klik op **Kies bestanden**.
- **5.** Navigeer naar het bestand dat u wilt uploaden en klik op **Openen**.
- **6.** Klik op **Gereed**.
- **7.** Klik op de bestandsnaam in uw Dropbox-startpagina en klik vervolgens op de koppeling **Delen** die in dezelfde rij wordt weergegeven.
- **8.** Kopieer de koppelingslocatie die wordt weergegeven in het veld **Koppeling naar bestand**.
- **9.** Plak de koppelingslocatie in het veld **Koppeling voor meer informatie** in het gedeelte **Inhoud** van de alarmmelding, gebeurtenis of sjabloon die u maakt.

### <span id="page-18-0"></span>**Een locatie voor een alarmmelding of gebeurtenis selecteren**

Er zijn twee manieren om met behulp van de kaartfunctie locaties toe te voegen aan een alarmmelding of gebeurtenis: door aangepaste locaties te definiëren met de tekenhulpmiddelen op de kaart en door geografische gebieden te selecteren in een lijst met locaties die vooraf zijn gedefinieerd door een BlackBerry AtHoc-beheerder.

**Note:** Wanneer gebruikers en beheerders een alarmmeldings- of verantwoordelijkheidssjabloon maken, kunnen zij 'Locatie' een verplicht onderdeel maken door op de knop 'Instellingen' te klikken en het selectievakje **Locatie verplicht** in te schakelen. Wanneer een gebruiker een alarmmelding of gebeurtenis maakt op basis van de sjabloon en geen locatie toevoegt, krijgt de melding of gebeurtenis de status 'Niet gereed'.

**Note:** Wanneer u **E-mail** of **Bureaubladmelding** selecteert in het gedeelte **Persoonlijke apparaten selecteren** van een alarmmelding, wordt een afbeelding van de kaart opgenomen in de alarmmelding als deze mogelijkheid is ingeschakeld voor uw organisatie.

Voer de volgende stappen uit om een kaart te openen waarin u een of meer geografische locaties voor een alarmmelding of gebeurtenis kunt selecteren:

**1.** Klik in het gedeelte **Inhoud** op **Toevoegen** in het veld **Locatie**.

Er verschijnt een apart scherm met een interactieve kaart.

**Note:** Als u over de vereiste machtigingen beschikt, kunt u het standaardkaartgebied instellen via het scherm 'Kaartinstellingen'.

- **2.** Als de gewenste locatie niet wordt weergegeven op de huidige kaart, typt u in het zoekveld het adres, het nuttige punt of de lengte- en breedtegraad. Druk op **Enter** op uw toetsenbord om de kaartlocatie te vernieuwen.
- **3.** Als u een vooraf gedefinieerde locatie op de kaart wilt gebruiken als doelcriteria, klikt u op **Vooraf gedefinieerde locaties selecteren** om een vervolgkeuzemenu te openen waarin u een van de lagen kunt selecteren die voor u zijn gemaakt. Wanneer u een laag selecteert, wordt de kaart automatisch bijgewerkt en wordt de laaglocatie op het scherm weergegeven.

**Note:** Het wordt aanbevolen meerdere lagen met verschillende vooraf gedefinieerde locaties te uploaden om de bruikbaarheid en systeemprestaties te verbeteren. Kaartlagen worden geconfigureerd op het scherm 'Kaartinstellingen'. Beheerders hebben toegang tot deze instellingen via **Instellingen** > **Basis** > **Kaartinstellingen**.

**4.** Selecteer een of meer vooraf gedefinieerde locaties binnen de laag door erop te klikken op de kaart of door het selectievakje naast de namen in het vervolgkeuzemenu in te schakelen.

Terwijl u selecties maakt, worden de locaties gemarkeerd op de kaart.

- **5.** Als u een aangepaste locatie wilt maken, klikt u op **Aangepaste locaties maken** om de tekenhulpmiddelen voor het maken van vormen weer te geven.
- **6.** Klik op een van de vormknoppen op de werkbalk 'Kaartgereedschappen' en klik en sleep op het scherm om de locatie te bedekken die u wilt gebruiken in de alarmmelding of gebeurtenis.
- **7.** Als u de grootte van een aangepaste locatie wilt weergeven, klikt u op de vorm op de kaart. Er verschijnt een zwart vak naast de knop 'Aangepaste locaties maken', waarin het totale gebied van de aangepaste locatie wordt weergegeven in vierkante mijl of vierkante kilometer, afhankelijk van de maateenheid die uw systeem gebruikt.
- **8.** Als u een aangepaste locatie wilt bewerken, klikt u op de vorm en klikt en sleept u vervolgens op een willekeurige cirkel die op de rand van de vorm verschijnt.
- **9.** Voer de volgende stappen uit om nieuwe vormen naar boven en naar beneden te schalen terwijl de afmetingen behouden blijven:
- **a.** Houd de Shift-toets op uw toetsenbord ingedrukt.
- **b.** Klik op de vorm om hem te selecteren.
- **c.** Beweeg de cursor over een van de witte vierkantjes rond de vorm.
- **d.** Klik op het witte vakje en houdt de muis ingedrukt terwijl u deze sleept om de vormgrootte te vergroten of te verkleinen.

Wanneer u vormen maakt en vooraf gedefinieerde locaties op de kaart selecteert, wordt het veld **Overzicht van locatie** rechtsonder bijgewerkt om u een overzicht te geven van het totale aantal locaties dat op de kaart wordt weergegeven en de locaties die in de alarmmelding of gebeurtenis worden opgenomen.

- **10.**Voer een van de volgende handelingen uit om een van de aangepaste locaties die u hebt gemaakt te verwijderen:
	- Klik in het veld 'Overzicht van locatie' op de knop **X** naast elke locatie die u wilt verwijderen. Als u meerdere aangepaste locaties hebt gemaakt, worden deze gecombineerd in de lijst en kunnen ze niet afzonderlijk worden verwijderd. Gebruik de hieronder beschreven methode om afzonderlijke aangepaste locaties te verwijderen.
	- Klik op de rand van de locatievorm op de kaart om deze te selecteren en klik vervolgens op  $\blacksquare$  om de vorm te verwijderen.
- **11.**Als u het totale aantal gebruikers en organisaties wilt zien dat zich binnen de geselecteerde kaartlocaties bevindt, klikt u op **Berekenen** naast het veld **Doel op locatie**.

**Important:** Gebruikers en organisaties die worden vermeld in het veld 'Doel op locatie' worden niet *automatisch* toegevoegd aan de lijst met doelen voor alarmmeldingen of gebeurtenissen. Als u deze als doelen wilt toevoegen, moet u **Doelgebruikers** en **Doelorganisaties** selecteren.

**12.**Wanneer u klaar bent met het toevoegen van locaties en het selecteren van gebruikers en organisaties als doelgroep, klikt u op **Toepassen**.

### <span id="page-19-0"></span>**Informatieve lagen op een kaart weergeven**

Informatieve lagen worden gemaakt op de pagina 'Kaartinstellingen' in het BlackBerry AtHoc-systeem en zijn niet specifiek voor de huidige alarmmelding. In elke sjabloon voor alarmmeldingen kunnen dezelfde lagen worden weergegeven.

Om gebruikers in staat te stellen om meerdere lagen tegelijkertijd te bekijken, bevat het scherm 'Kaart' het pictogram 'Lagen'. Wanneer lagen in deze lijst worden geselecteerd, worden ze ter informatie aan de kaart toegevoegd. Ze kunnen dan wel worden bekeken, maar er kan niet op worden geklikt. Met de knop 'Vooraf gedefinieerde locaties selecteren' kunnen gebruikers daarentegen op een willekeurig moment een locatie uit een enkele laag selecteren.

 Een kaart voor alarmmeldingen bevat meerdere lagen, die elk informatie over de locatie en doelgroep voor de alarmmelding geven.

- **1.** Open de kaart voor de alarmmelding.
- **2.** Klik linksonder in het scherm op ...
- **3.** Selecteer **Organisaties** in de lijst **Lagen** om alle gekoppelde organisaties binnen het huidige kaartgebied weer te geven. Klik op de bijbehorende is om gegevens van de organisatie te bekijken.

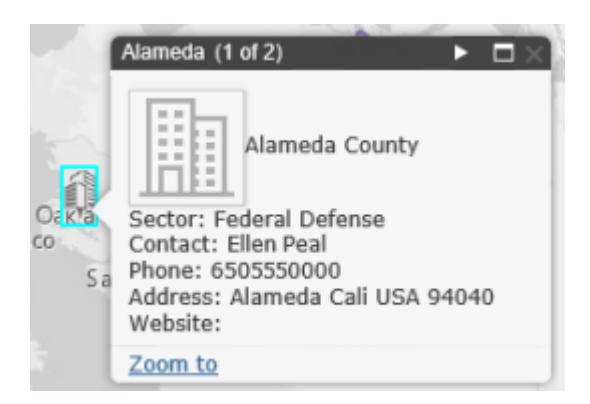

Note: Klik op **D**om de details van de andere organisatie te bekijken wanneer er meer dan een object op dezelfde of op nabijgelegen coördinaten aanwezig is.

- **4.** Selecteer **Inkomende actieve alarmmeldingen** in de lijst **Lagen** om alle inkomende alarmmeldingen te bekijken die binnen het huidige kaartgebied vallen en locatiegegevens bevatten. Klik op de bijbehorende **om** om gegevens van de inkomende alarmmeldingen te bekijken.
- **5.** Schakel het selectievakje naast een van de selectievakjes 'Lagen' in om het op de kaart weer te geven. Het verschil tussen de selectie van een vooraf gedefinieerde locatie in de vervolgkeuzelijst **Vooraf gedefinieerde locaties selecteren** en de selectie ervan in het deelvenster **Lagen**, is dat de locatie niet interactief is wanneer deze is geselecteerd in het deelvenster 'Lagen'. Deze niet-klikbare status wordt aangegeven door het gebruik van een lichter kleurvak en stippellijnen rond de randen van de locaties, zoals rechts in de volgende afbeelding wordt weergegeven:

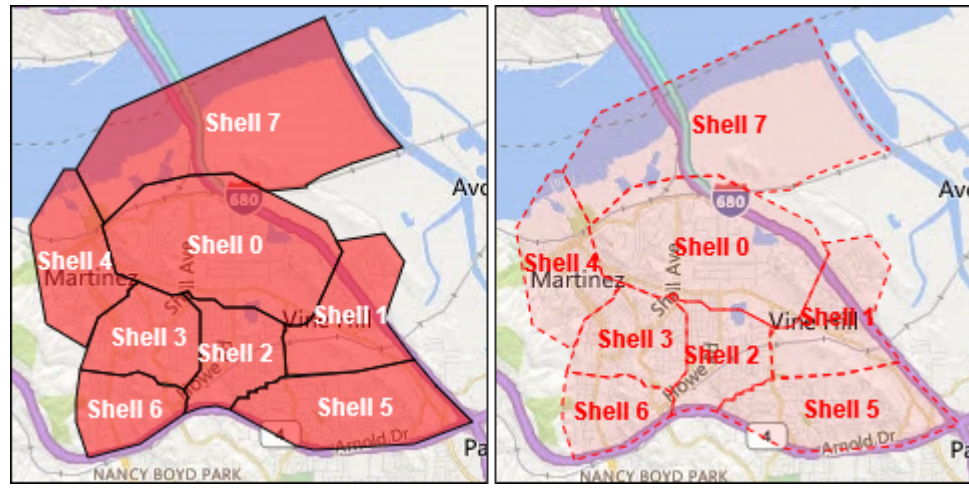

**Note:** Aangepaste locaties worden niet weergegeven in het deelvenster 'Lagen'.

### <span id="page-20-0"></span>**Het kaarttype wijzigen**

Als u de stijl van een kaart in een alarmmelding of sjabloon voor alarmmelding wilt wijzigen, klikt u op linksonder in het scherm en selecteert u vervolgens de gewenste kaart. U kunt kiezen uit de volgende opties:

- **Bing Wegenkaart** Het standaard plattegrondtype van Microsoft met labels voor straten en belangrijke herkenningspunten.
- **Bing Luchtfoto** De standaard luchtfoto's van Microsoft voor het kaartgebied.
- **Foto's** Luchtfoto van het kaartgebied.
- **Foto's met labels** Luchtfoto van het kaartgebied met labels voor belangrijke herkenningspunten.
- **Straten** Traditionele plattegrond met labels voor straten en belangrijke herkenningspunten.
- **Topografisch** Traditionele plattegrond met topografische kenmerken en labels voor straten en belangrijke herkenningspunten.
- **Donkergrijs** Donkere kaart met labels voor water en steden. Wegen zijn zichtbaar, maar niet voorzien van een label.
- **Lichtgrijs** Lichte kaart met labels voor water en steden. Wegen zijn zichtbaar, maar niet voorzien van een label.
- **National Geographic** Traditionele plattegrond met topografische kenmerken en labels voor straten en belangrijke herkenningspunten.
- **Oceanen** Traditionele plattegrond met topografische kenmerken en labels voor onderwatertopografie.
- **Terrein met labels** Traditionele plattegrond met topografische kenmerken en labels voor steden en belangrijke wegen.
- **OpenStreetMap** Traditionele plattegrond met labels voor straten en belangrijke herkenningspunten.

**Note:** OpenStreetMap wordt beschikbaar gesteld door OpenStreetMap (www.openstreetmap.org). Alle andere kaarttypen, met uitzondering van Bing Maps, worden beschikbaar gesteld door ESRI (www.esri.com).

## <span id="page-22-0"></span>**Effectieve berichten voor alarmmeldingen opstellen**

Gebruik de volgende tips en goede gewoonten om succesvolle alarmmeldingen te publiceren.

#### **Inhoud en bericht**

- Houd de naam en de tekst kort en simpel.
- Gebruik duidelijk de woorden 'Oefening' of 'Test' in de naam en het bericht wanneer de alarmmelding een oefening of test is. Op deze manier zorgt u dat iedereen op de juiste manier reageert en dat niemand uw testbericht per ongeluk aanziet voor een echte gebeurtenis.
- Gebruik de vijf W's: Wie, wat, wanneer, waar, waarom en hoe, indien nodig.
- Wanneer u acroniemen of unieke woorden gebruikt, kan de tekst-naar-spraak-functie uw bericht mogelijk verkeerd uitspreken of is uw boodschap moeilijk te begrijpen. Plaats na elke letter van het acroniem een spatie of punt.
- Als u een telefoonnummer opneemt, moet u er rekening mee houden dat de tekst-naar-spraak-functie het nummer in deze volgorde voorleest: landnummer, netnummer, abonneenummer en toestelnummer. Telefoonnummers worden cijfer voor cijfer voorgelezen. Als u een netnummer (kengetal) tussen haakjes typt, wordt het nummer niet correct voorgelezen door de tekst-naar-spraak-functie. Bijvoorbeeld (xxx)-xxx-xxxx. Gebruik een van de volgende indelingen om ervoor te zorgen dat de tekst-naar-spraak-functie het netnummer correct voorleest:
	- xxx-xxx-xxxx
	- xxx xxx xxxx
	- xxx.xxx.xxxx

In de volgende tabel vindt u een overzicht van de ondersteunde telefoonnummerindelingen:

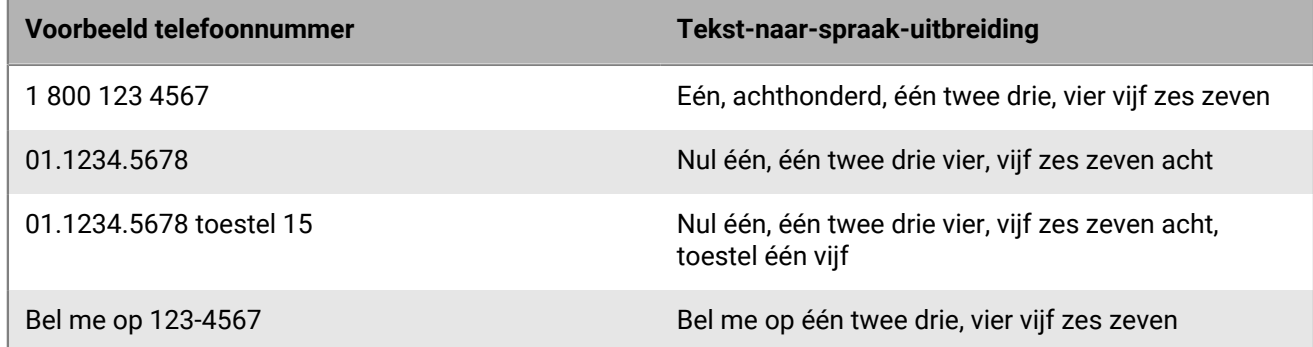

- Tijdelijke aanduidingen kunnen erg handig zijn bij het gebruik van sjablonen voor alarmmeldingen. Vergeet niet de waarden te selecteren als deze zijn opgenomen.
- Gebruik de koppeling **Meer info** om een webpagina of URL voor Dropbox-bijlagen toe te voegen.
- Gebruik reactieopties. Zij vormen een krachtig hulpmiddel om te zien wie op uw alarmmelding heeft gereageerd en kunnen waardevolle aansprakelijkheidsinformatie over uw gebruikers bieden.

#### **Apparaten en dekking**

- Gebruik de apparaten waarmee de kans het grootst is dat u uw gebruikers bereikt ten tijde van de alarmmelding.
- Benader ook de Connect-organisaties wanneer u wilt dat zij uw alarmmelding ontvangen.
- Wanneer u een bureaubladmelding verzendt, moet u de sjabloon en het geluid kiezen die het beste overeenkomen met uw alarmmelding.
- De telefoon is het enige apparaat waarvoor u een afleveringsvolgorde kunt instellen. Geef prioriteit aan de apparaten die de ontvangers waarschijnlijk gebruiken wanneer u meerdere telefoonapparaten selecteert.
- Gebruik de toestelopties om ervoor te zorgen dat uw bericht effectief wordt gecommuniceerd. Sommige apparaten moeten bijvoorbeeld kortere berichten ontvangen. Of een bericht dat naar de telefoon van een persoon gaat, kan anders zijn dan een bericht dat via een luidspreker naar het algemene publiek wordt verzonden.
- Gebruik de opties voor sms-berichten om de inhoud in te korten tot 160 tekens of minder. Als u de 160 tekens overschrijdt die zijn toegewezen aan de naam-, tekst- en reactieopties, kan uw bericht in meerdere berichten worden opgesplitst.
- Wees voorzichtig wanneer u Twitter gebruikt, want het bericht wordt weergegeven op sociale media, buiten uw gebruikersbestand.

#### **Publicatieschema**

- Alarmmeldingen kunnen worden gepland voor publicatie op een datum en tijdstip in de toekomst.
- Stel de 'actief'-tijd in voor de tijd waarop u wilt dat uw gebruikers op uw melding kunnen reageren. U kunt inschatten hoe lang het duurt voor ze het bericht ontvangen en reageren als ze niet bij hun toestel zijn.

#### **Controleren en publiceren**

- Test, als u de tijd hebt, altijd uw bericht voordat u het verstuurt.
- Gebruik 'Mappen voor alarmmeldingen' (voorheen 'Kanalen' genoemd) om uw meldingen te ordenen.
- Controleer de spelling van de naam en het bericht voordat u deze publiceert.
- Controleer in 'Overzicht van doelgroep' of uw alarmmelding naar de juiste personen wordt gestuurd.

### <span id="page-24-0"></span>**Een reactieoptie als gebruikerskenmerk configureren**

Reactieopties kunnen een van de volgende typen zijn:

- **Aangepast**: gedefinieerd tijdens het maken van een alarmmelding of sjabloon voor alarmmeldingen. Dit is het meest voorkomende type.
- **Vooraf ingesteld**: vooraf gedefinieerd als gebruikerskenmerken. De vooraf ingestelde opties hebben een functie die niet beschikbaar is in aangepaste reacties. Wanneer een gebruiker op de alarmmelding reageert met een vooraf ingestelde optie, wordt de reactiewaarde naar zijn gebruikersgegevens gekopieerd als een gebruikerskenmerk dat later het onderwerp van een opdracht kan zijn. Het gebruikerskenmerk moet van het type keuzelijst met één keuze zijn.

#### **Voordelen van het gebruik van een vooraf ingestelde reactieoptie**

Vooraf ingestelde reactieopties die zijn aangemaakt als gebruikerskenmerken, zijn geschikt in de volgende situaties:

- Als een manier om op efficiënte wijze gegevens over gebruikers te verzamelen voor later gebruik bij het bepalen van de doelgroep voor alarmmeldingen. De reactie die een ontvanger van een alarmmelding geeft op de vraag of hij of zij bijvoorbeeld medisch is opgeleid, kan worden toegevoegd aan het personeelsdossier van elke respondent. Tijdens een volgend noodgeval kan de gebruikersdatabase worden doorzocht en kan er onmiddellijk een alarmmelding worden verstuurd naar alle gebruikers van wie de gebruikerskenmerkwaarde voor medische opleiding is ingesteld op 'Ja'.
- Als er meerdere versies van dezelfde alarmmelding moeten worden verzonden, maar de resultaten moeten worden weergegeven in één samengevoegd rapport. De reacties op elke versie van de alarmmelding worden aan de gebruikersgegevens van elke respondent toegevoegd. Gebruikers kunnen op elk gewenst moment één medewerkersrapport genereren met de totalen voor alle reactieopties in de verschillende versies van de alarmmelding.
- **1.** Klik op de menubalk op het pictogram **3.**
- **2.** Klik in het gedeelte **Gebruikers** op **Gebruikerskenmerken**.
- **3.** Klik in het scherm **Gebruikerskenmerken** op **Nieuw** > **Keuzelijst met één keuze**.
- **4. Goede gewoonte:** typ in het scherm 'Nieuw kenmerk' de naam van het nieuwe kenmerk voorafgegaan door 'RO' om aan te geven dat het kenmerk voor reactieopties is, bijvoorbeeld RO-kantoorlocatie.
- **5.** Voeg in het veld **Waarde** de reactieopties voor elke keuzelijstoptie toe.
- **6.** Laat in het veld **Pagina-indeling** beide vervolgkeuzelijsten ingesteld staan op **Niet weergeven**.
- **7.** Als u de antwoorden wilt volgen, selecteert u **Ingeschakeld** in het veld **Rapporten van medewerkers** en typt u een rapportnaam, bijvoorbeeld 'Reactieopties kantoorlocaties'.
- **8.** Klik op **Opslaan**.

Het gebruikerskenmerk van de reactieoptie wordt weergegeven in het gedeelte **Reactieopties** van het scherm met gegevens over de alarmmelding.

Als in stap 7 het selectievakje **Inschakelen** hebt geselecteerd, wordt elke keer dat een gebruiker een alarmmelding publiceert met de reactieopties die u hebt gemaakt, de optie die elke respondent selecteert toegevoegd aan zijn gebruikersgegevens. Als u een overzicht van de reacties op elke optie wilt weergeven, gaat u naar **Rapporten** > **Rapporten van medewerkers** en klikt u op de naam die u het rapport in stap 7 hebt gegeven.

## <span id="page-25-0"></span>**Richten aan gebruikers**

In de sectie Richten aan gebruikers kunt u de gebruikers identificeren naar wie u een alarmmelding wilt sturen of die u wilt blokkeren voor het ontvangen van de alarmmelding. Wanneer u een alarmmelding of sjabloon voor alarmmeldingen maakt, kunnen gebruikers worden geïdentificeerd op basis van hun naam, kenmerk, rol, lidmaatschap van groep, lidmaatschap van distributielijst of fysieke locatie.

### <span id="page-25-1"></span>**Grondbeginselen van doelgroepen**

Met de volgende algemene informatie over doelgroepen kunt u plannen hoe u ontvangers benadert met verschillende soorten alarmmeldingen.

- Benaderen op basis van gebruikers biedt een of meer manieren om gebruikers te selecteren:
	- **Op groepen**: gebruikers benaderen die behoren tot een of meer groepen die door de gebruiker zijn geselecteerd. Groepen kunnen worden gedefinieerd als organisaties, gedeelde kenmerken of distributielijsten. Raadpleeg voor meer informatie [Doelgroepen in alarmmeldingen of sjablonen voor](#page-27-0) [alarmmeldingen](#page-27-0). Hiermee kan de gebruiker ook voorkomen dat groepen de alarmmelding ontvangen. Raadpleeg voor meer informatie [Voorkomen dat groepen en distributielijsten een melding ontvangen](#page-28-0).
	- **Op gebruikers**: individuele gebruikers benaderen. Hiermee kan de gebruiker ook voorkomen dat specifieke personen binnen een groep de alarmmelding ontvangen. Raadpleeg voor meer informatie [Voorkomen dat](#page-29-1) [een gebruiker een melding ontvangt.](#page-29-1) Hiermee kunnen ook doelgericht afhankelijken van sponsorgebruikers worden benaderd.
	- **Op uitgebreide opdracht**: gebruikers benaderen op basis van afleveringsapparaten of standaardof gebruikerskenmerken. Selecteer deze optie om aangepaste, directe doelgroepselectie voor een alarmmelding uit te voeren. Raadpleeg voor meer informatie [Benader of blokkeer gebruikers via een](#page-29-2) [uitgebreide opdracht](#page-29-2).
	- **Op locatie**: gebruikers benaderen op basis van hun geografische locatie. Raadpleeg voor meer informatie [Doel op locatie](#page-30-1).

De beheerder kan de organisatieknooppunten en distributielijsten beperken waartoe elke afzender toegang heeft. Hierdoor kan een afzender mogelijk slechts een fractie van het totale aantal beschikbare organisaties en distributielijsten benaderen.

- Gebruik [Gewenst aantal](#page-25-2) om een bepaald aantal reacties op te geven voordat een alarmmelding wordt beëindigd. Deze optie is handig wanneer u een bevestiging nodig hebt dat de alarmmelding door een bepaald aantal gebruikers is ontvangen.
- Daarnaast kunt u [Escalatie](#page-25-2) inschakelen om de volgorde te bepalen waarin gebruikers worden benaderd. Gebruik escalatieopties om de afleveringsvolgorde per groep of per specifieke persoon te beheren.
- U kunt een escalatiepad voor een groep toevoegen op basis van waarden van gebruikerskenmerken en prioriteit. Een andere optie is het opgeven van een volgorde waarbij personen één voor één worden benaderd totdat er voldoende gebruikers reageren. Nadat het gewenste aantal is bereikt, wordt de alarmmelding beëindigd.
- Het blokkeren van een ontvanger heeft altijd prioriteit bij het benaderen. Als een gebruiker wordt uitgesloten, ontvangt deze *geen* alarmmelding, zelfs niet als deze behoort tot een groep, organisatie, geografisch gebied of distributielijst die is geselecteerd voor het ontvangen van de melding.

### <span id="page-25-2"></span>**Gewenst aantal en escalatie definiëren**

Gebruik 'Gewenst aantal' om een bepaald aantal reacties te specificeren voordat een alarmmelding wordt beëindigd. Deze optie is handig wanneer u een bevestiging nodig hebt dat de alarmmelding door een bepaald aantal gebruikers is ontvangen. Als u bijvoorbeeld tien hulpverleners bij een gebeurtenis nodig hebt, dan kunt u verzoeken om dit aantal reacties voordat de alarmmelding wordt beëindigd.

Daarnaast kunt u 'Escalatie' inschakelen om de volgorde te bepalen waarin groepen of personen worden benaderd. Misschien wilt u bijvoorbeeld dat een groep gebruikers met hoge prioriteit wordt benaderd voor een andere groep gebruikers. Om de volgorde te bepalen, gebruikt u een kenmerk om groepen of gebruikers te benaderen.

**Note:**  Als in de sjabloon voor alarmmeldingen afhankelijken worden benaderd, is 'Gewenst aantal' niet beschikbaar. Als 'Gewenst aantal' is ingeschakeld in de sjabloon voor alarmmeldingen, kunt u afhankelijken niet inschakelen.

#### **Voorbeeld: noodmelding met gewenst aantal en escalatie**

U moet een sjabloon voor alarmmeldingen instellen om contact op te nemen met de juiste teams tijdens een lekkage van chemicaliën. U selecteert een gebruikerskenmerk met de naam EC\_ChemLek. De waarden van EC\_ChemLek zijn chemische installatie, supervisors en leidinggevenden.

Deze hypothetische alarmmelding wordt met de volgende stappen gemaakt en uitgevoerd:

- **1.** U typt het aantal 'Ik kan helpen'-reacties die moeten worden verstuurd voordat de alarmmelding kan worden beëindigd. In dit voorbeeld is dat aantal 10.
- **2.** U schakelt escalatie van alarmmeldingen in door een gebruikerskenmerk te kiezen met groepen die één voor één worden benaderd totdat het gewenste aantal is bereikt.
- **3.** U stelt de sorteervolgorde van laag naar hoog in om ervoor te zorgen dat als binnen het tijdsbestek minder dan 10 teamleden van de chemische installatie de reactieoptie 'Ik kan helpen' selecteren, de alarmmelding naar het supervisorteam wordt geëscaleerd.
- **4.** U typt voor elk team een interval van 6 minuten om te reageren voordat de alarmmelding naar het volgende team wordt gestuurd.
- **5.** De eerste groep, het team van de chemische installatie, krijgt de alarmmelding onmiddellijk.
- **6.** Slechts zeven leden reageren binnen het interval van zes minuten voor dat deel van de alarmmelding.
- **7.** De alarmmelding wordt vervolgens automatisch naar het volgende team geëscaleerd: de supervisors.
- **8.** Drie leden van het team supervisors reageren binnen het volgende interval van zes minuten. Het gewenste aantal is bereikt, dus de alarmmelding wordt beëindigd.
- **9.** Er wordt geen contact opgenomen met het team leidinggevenden omdat de alarmmelding is beëindigd voordat deze naar hen is geëscaleerd.

#### **Vereisten**

- De instelling 'Gewenst aantal' moet zijn ingeschakeld in de sjabloon voor alarmmeldingen. Zie 'Zichtbaarheidsopties voor doelgebruikersvelden beheren in een sjabloon voor alarmmeldingen' in de *Handleiding sjablonen voor alarmmeldingen beheren*
- Het gebruikerskenmerk dat wordt gebruikt om groepen en gebruikers te benaderen moet worden gemaakt:
	- Dit kan elk type kenmerk zijn, behalve memo of geolocatie.
	- (Aanbevolen) Bij escalaties wordt het aanbevolen een selectielijst voor enkele of meervoudige selectie te gebruiken die is gericht op de groepen gebruikers die nodig zijn om het gewenste aantal te bereiken.
- Gebruikers moeten het geselecteerde gebruikerskenmerk in hun profiel hebben.
- In het gedeelte 'Inhoud' van de alarmmelding moeten reactieopties zijn gedefinieerd.
- **1.** Klik in het gedeelte **Doelgebruikers** op **Gewenst aantal en escalatie**.
- **2.** Typ in het veld **Vereiste reactie(s)** het aantal reacties dat nodig is om de alarmmelding te beëindigen. Dit aantal kan worden gewijzigd wanneer de melding daadwerkelijk wordt gepubliceerd.
- **3.** Selecteer een **Reactieoptie** voor de telwaarde, zoals 'Ik kan helpen'.
- **4.** Selecteer desgewenst **Escalatie inschakelen** om de volgorde te bepalen waarin contact wordt opgenomen met groepen gebruikers.
- **5.** Selecteer in de lijst **Escaleren door** een gebruikerskenmerk met een ander type dan *memo* of *geolocatie*.

Het kenmerk moet gericht zijn op de gebruikers aan wie u de alarmmelding wilt versturen. Als het kenmerk een selectielijst is, controleert u of de sorteervolgorde juist is.

**6.** Geef de **Escaleren door**-methode op voor de escalatie- of afleveringsmethode.

Selecteer **Van boven naar beneden** om te beginnen met de eerste waarde in de lijst met kenmerken of **Van beneden naar boven** om te beginnen met de laatste waarde in de lijst. Bij het plannen voor een lekkage van chemicaliën kunt u bijvoorbeeld 'van boven naar beneden' kiezen om ervoor te zorgen dat het HazMatpersoneel de melding ontvangt voordat deze wordt geëscaleerd naar hogere bevoegdheidsniveaus.

- **7.** Als u gecontroleerde aflevering wilt inschakelen, selecteert u **Eén gebruiker per keer** als afleveringsmethode.
- **8.** Typ in het veld **Interval** hoeveel tijd een groep krijgt om te reageren voordat de volgende groep of gebruiker wordt benaderd. Als de eerste groep niet genoeg reacties stuurt in het eerste interval, wordt de alarmmelding verstuurd naar de volgende groep in de sorteervolgorde.
- **9.** Klik op **Toepassen**.

Uw keuzes worden bovenaan het gedeelte 'Doelgebruikers' weergegeven. Deze keuzes kunnen worden bewerkt voordat ze worden gepubliceerd.

- **10.**Als u de volgorde wilt bekijken waarin gebruikers worden gewaarschuwd, klikt u op het getal naast 'Totaal aantal gebruikers'. De lijst met gebruikers wordt weergegeven in de volgorde van prioriteit voor escalatie.
- **11.**Publiceer de alarmmelding.
- **12.**Controleer de status van de telwaarde met het 'Overzichtsrapport van alarmmelding'. Naarmate de gebruikers reageren, neemt de telwaarde toe.

### <span id="page-27-0"></span>**Groepen benaderen met alarmmeldingen of sjablonen voor alarmmeldingen**

Op het tabblad Op groepen kunnen afzenders groepen gebruikers benaderen op basis van hun lidmaatschap in hiërarchieknooppunten van de organisatie en in distributielijsten. De alarmmelding wordt verstuurd naar gebruikers binnen de geselecteerde groepen. Gebruikers die tot meerdere doelgroepen behoren, ontvangen één alarmmelding.

De afzender kan ook ontvangersgroepen blokkeren (ze uitsluiten van de bezorging van alarmmeldingen).

De weergegeven categorieën groepen die kunnen worden benaderd, zijn:

- **Organisatiehiërarchie** als dit in uw systeem is ingesteld
- **Distributielijsten** statisch en dynamisch
- **Benaderbare kenmerken** kenmerken die zijn geselecteerd als kenmerk dat kan worden gebruikt voor benadering

**Note:** De beheerder kan de inhoud van deze categorieën voor elke afzender beperken. Een afzender kan bijvoorbeeld rechten hebben om slechts één van de vier organisatiehiërarchieën te bekijken.

- **1.** Klik in het gedeelte **Richten aan gebruikers** op **Op groepen** als dit nog niet is geselecteerd.
- **2.** Schakel in het veld **Groepen** het selectievakje in naast de naam van elke groep of distributielijst die u wilt benaderen.

Als u een groep of distributielijst selecteert die subgroepen of subdistributielijsten bevat, worden deze ook automatisch geselecteerd. U kunt de selectie hiervan echter handmatig ongedaan maken door op het selectievakje naast de naam te klikken. Als u handmatig alle subgroepen of subdistributielijsten selecteert, wordt de bovenliggende groep of distributielijst niet automatisch geselecteerd.

**Note:** De aanwezigheid van een zwart vierkant (of een zwart koppelteken als u Google Chrome gebruikt) in een selectievakje geeft aan dat sommige subgroepen of subdistributielijsten zijn geselecteerd en andere niet.

### <span id="page-28-0"></span>**Voorkomen dat groepen en distributielijsten een melding ontvangen**

Door de volgende stappen uit te voeren kunt u groepen (organisaties of distributielijsten) blokkeren via het tabblad 'Op groepen' in het gedeelte 'Doelgebruikers'.

- **1.** Klik in het gedeelte **Doelgebruikers** op het tabblad **Op groepen** als dit nog niet is geselecteerd.
- **2.** Klik in het veld **Groepen** op **Blokkeren** naast elke groep of distributielijst waarvan u niet wilt dat deze alarmmeldingen ontvangt die zijn gegenereerd op basis van de sjabloon voor alarmmeldingen.

**Note:** Zelfs als een groep of distributielijst op het hoogste niveau is geselecteerd voor opname, kunt u nog steeds de onderliggende subgroepen of subdistributielijsten blokkeren. Blokkering heeft voorrang boven opname, dus geblokkeerde subgroepen en subdistributielijsten worden niet gebruikt, zelfs niet als hun bovenliggende groepen of distributielijsten een doelgroep zijn.

Zodra u een groep of distributielijst blokkeert, verandert de koppeling 'Blokkeren' in de rij in een koppeling 'Deblokkeren' en verschijnt er een  $\Omega$  naast de naam, waardoor u deze niet kunt toevoegen aan de lijst met ontvangers van de alarmmelding.

**3.** Als u de blokkering van een groep of distributielijst wilt opheffen, klikt u op **Deblokkeren** naast de naam.

**Note:** Als u een groep of distributielijst met subgroepen of subdistributielijsten blokkeert, worden deze ook automatisch geblokkeerd. Als u de blokkering van een van de subgroepen of subdistributielijsten wilt opheffen, moet u eerst de blokkering van de bovenliggende groep of distributielijst handmatig opheffen. Als u handmatig alle subgroepen of subdistributielijsten blokkeert, wordt in de bovenliggende groep of distributielijst geen blokkeringspictogram weergegeven.

### <span id="page-28-1"></span>**Op individuele gebruikers richten**

U kunt u op specifieke gebruikers richten via het tabblad Op gebruikers in het gedeelte Doelgroepen.

**Note:** Als afhankelijke personen zijn ingeschakeld voor uw organisatie en zijn ingeschakeld in de instellingen van de sjabloon voor alarmmeldingen, worden in het gedeelte Richten aan gebruikers afzonderlijke tabbladen weergegeven voor sponsors en afhankelijke personen.

- **1.** Klik in het gedeelte **Richten aan gebruikers** op **Op gebruikers**.
- **2.** Klik in het veld **Gebruikers** op **Gebruikers toevoegen/blokkeren**.
- **3.** Schakel in het scherm **Gebruikers toevoegen/blokkeren** het selectievakje in naast elke gebruiker die u wilt benaderen met de alarmmelding en klik vervolgens op **Blokkeren** naast elke gebruiker die u wilt blokkeren van het ontvangen van de alarmmelding.

**Note:** Als de naam van de gebruiker niet op het scherm wordt weergegeven, voert u de naam in het zoekveld in en klikt u op **Zoeken**.

Als u gebruikers selecteert (en blokkeert), wordt het totale aantal geselecteerde updates boven aan het scherm automatisch bijgewerkt en wordt het totale aantal doelgebruikers en geblokkeerde gebruikers onder het zoekveld weergegeven.

**4.** Nadat u alle gebruikers hebt geselecteerd die u in de alarmmelding wilt opnemen, klikt u op **Toepassen**

Het scherm Gebruikers wordt opnieuw weergegeven met de namen van de gebruikers die u hebt toegevoegd met een  $\vee$ -pictogram naast hun naam. Als u gebruikers hebt geblokkeerd, verschijnt  $\oslash$  naast hun naam.

**Note:** Als u van gedachten verandert en een specifieke gebruiker uit de lijst met ontvangers van de melding wilt verwijderen, klikt u op  $\blacktriangleright$  naast de naam van de desbetreffende gebruiker.

**5.** Klik desgewenst op het tabblad **Afhankelijken** en selecteer vervolgens **Alle afhankelijken van doelsponsors opnemen**.

### <span id="page-29-0"></span>**Afhankelijken als doelgroep selecteren**

Als afhankelijken zijn ingeschakeld voor uw organisatie, kunt u deze als doelgroep selecteren op het tabblad 'Afhankelijken' in het gedeelte 'Doelgroepen'.

- **1.** Klik in het gedeelte **Doelgebruikers** op **Sponsors**.
- **2.** Selecteer een of meer sponsorgebruikers.
- **3.** Klik in het gedeelte **Doelgebruikers** op **Afhankelijken**.
- **4.** Selecteer **Alle afhankelijken van doelsponsors opnemen**.

### <span id="page-29-1"></span>**Een gebruiker blokkeren voor het ontvangen van een melding**

In sommige situaties wilt u mogelijk bepaalde gebruikers blokkeren (uitsluiten) van het ontvangen van een alarmmelding. Individuele instellingen voor alarmmeldingen hebben voorrang op groepsinstellingen. Als een gebruiker wordt geblokkeerd, ontvangt deze geen alarmmeldingen, zelfs niet als een groep waartoe hij behoort in de alarmmelding is opgenomen.

- **1.** Klik in het gedeelte **Gebruikers benaderen** op **Op gebruikers**.
- **2.** Klik in het veld **Gebruikers** op **Gebruikers toevoegen/blokkeren**.
- **3.** Klik in het scherm **Gebruikers toevoegen/blokkeren** op **Blokkeren** naast elke gebruiker die van het ontvangen van alarmmeldingen wilt uitsluiten.

**Note:** Als de naam van de gebruiker niet op het scherm wordt weergegeven, voert u de naam in het zoekveld in en klikt u op **Zoeken**.

Wanneer u een gebruiker blokkeert, wordt de koppeling Blokkeren een koppeling Deblokkeren en verschijnt er een **O** naast de naam van de gebruiker, zodat u deze niet kunt toevoegen aan de lijst met ontvangers van de melding.

**4.** Nadat u alle gebruikers hebt geselecteerd die u wilt blokkeren (en alle gebruikers die u aan de alarmmelding wilt toevoegen), klikt u op **Toepassen**.

Het scherm Gebruikers verschijnt weer. Naast de namen van de gebruikers die u hebt geblokkeerd staat een  $\bullet$  en naast de namen van gebruikers die u hebt toegevoegd staat een  $\bullet$ .

### <span id="page-29-2"></span>**Gebruikers benaderen of blokkeren via uitgebreide opdracht**

U kunt ad-hocbenadering uitvoeren of gebruikers blokkeren op basis van algemene kenmerken, organisatiehiërarchieën, geolocatie, kenmerken van gebruikers of apparaattypen.

- **1.** Klik in het gedeelte **Richten aan gebruikers** op **Via uitgebreide opdracht**.
- **2.** Klik op **Voorwaarde toevoegen**.
- **3.** Selecteer in de lijst **Selecteer een kenmerk** het eerste kenmerk, de organisatiehiërarchie, de geolocatie, het kenmerk van operators of het apparaat dat u als doelcriterium wilt gebruiken.
- **4.** Selecteer in het veld **Selecteer een bewerking** de bewerking die u aan het kenmerk wilt toewijzen. Als u gebruikers met specifieke kenmerken wilt blokkeren, selecteert u een negatieve bewerking zoals **niet gelijk aan** of **bevat niet**.

**Note:** De lijst met bewerkingen varieert afhankelijk van het type kenmerk dat is geselecteerd.

**5.** Als er voor de bewerking die u in stap 3 hebt geselecteerd extra querywaarden nodig zijn, verschijnt er een derde veld. Voer een waarde voor het kenmerk in of selecteer deze.

**6.** Klik desgewenst op **Voorwaarde toevoegen** en herhaal vervolgens stap 2 tot en met 4 voor elke extra voorwaarde die u wilt toevoegen.

**Note:** Om in de doelgroep te kunnen worden opgenomen, moeten gebruikers voldoen aan alle voorwaarden die zijn opgegeven in de voorwaardenreeks.

Het veld Samenvatting van doelgroep onder aan de sectie Richten aan gebruikers wordt automatisch bijgewerkt om het totale aantal gebruikers weer te geven dat overeenkomt met de queryvoorwaarden die u hebt gemaakt.

- **7.** Klik desgewenst op het nummer in het veld **Uitgebreide opdracht** in de **Samenvatting van doelgroep** om een scherm weer te geven met de criteria die u hebt gemaakt voor de uitgebreide opdracht.
- **8.** Desgewenst kunt u de queryvoorwaarden wijzigen om de exacte gebruikersgroep waarnaar u de waarschuwing wilt verzenden te isoleren. Klik op **Voorwaarde toevoegen** om meer voorwaarden toe te voegen. Klik op de knop  $\Box$  naast de voorwaarde om die voorwaarde te verwijderen.

### <span id="page-30-0"></span>**Doelgebruikers per rol**

- **1.** Klik in het gedeelte **Doelgebruikers** op **Op uitgebreide opdracht**.
- **2.** Blader in de lijst **Selecteer een kenmerk** omlaag naar het gedeelte **Kenmerk van gebruiker** en selecteer **Rollen**.
- **3.** Selecteer in het veld **Selecteer een bewerking** de opdrachtbewerking die u wilt gebruiken.
- **4.** Selecteer in het derde veld dat wordt weergegeven de rol of rollen die u als zoekcriteria wilt gebruiken.

Het veld 'Overzicht van doelgroep' onderaan het gedeelte 'Doelgebruikers' wordt automatisch bijgewerkt om het totale aantal uitgebreide opdrachten weer te geven dat u hebt gemaakt.

**5.** Klik desgewenst op het getal in het veld **Uitgebreide opdracht** om een pop-upscherm weer te geven met de gebruikersrollen die u hebt geselecteerd als doelcriteria voor de alarmmelding.

### <span id="page-30-1"></span>**Richten op locatie**

Als u gebruikers op basis van hun locatie wilt benaderen, moet u eerst een locatie definiëren in het gedeelte Inhoud van de alarmmelding of de sjabloon voor alarmmelding. Raadpleeg [Selecteer een locatie voor een](#page-18-0) [alarmmelding of gebeurtenis](#page-18-0) voor gedetailleerde instructies over hoe u dit kunt doen.

U kunt gebruikers benaderen op basis van een geografische locatie die u op een kaart selecteert.

- **1.** Klik in het gedeelte **Gebruikers benaderen** op **Richten op locatie**.
- **2.** Schakel het selectievakje in naast **Gebruikers op de opgegeven locatie**.

Het veld samenvatting van doelgroep onderaan het gedeelte Richten aan gebruikers wordt vervolgens bijgewerkt om het totale aantal locaties op de kaart weer te geven dat wordt gebruikt om ontvangers te benaderen wanneer er alarmmeldingen worden gegenereerd op basis van de sjabloon voor alarmmelding.

**3.** Klik op het nummer in het veld **Richten op locatie** om een nieuw scherm te openen waarin een kaart wordt weergegeven met alle doellocaties. Dit is dezelfde kaart die u kunt zien in het veld **Locatie** in het gedeelte **Inhoud** hierboven.

### <span id="page-30-2"></span>**Het overzicht van de doelgroep bekijken**

In het onderste gedeelte van het gedeelte 'Doelgebruikers' wordt het 'Overzicht van doelgroep' weergegeven, met het totale aantal groepen en gebruikers dat is geselecteerd en geblokkeerd en het aantal doellocaties en persoonlijke apparaten dat is opgenomen in de alarmmelding. Wanneer extra groepen, gebruikers en apparaten worden toegevoegd aan of verwijderd uit de doelgroep, wordt het gedeelte automatisch bijgewerkt.

Als u op een van de genummerde koppelingen in het veld 'Overzicht van doelgroep' klikt, wordt een pop-upvenster geopend met een lijst met gebruikers, apparaten of zoekvoorwaarden die betrekking hebben op het geselecteerde doel.

#### **Op groepen**

In het overzichtsscherm 'Op groepen' worden alle organisatiehiërarchieën en distributielijsten weergegeven die in de alarmmelding zijn opgenomen. Als een groep of distributielijst onderliggende elementen bevat die zijn geblokkeerd, wordt de alarmmelding niet verzonden naar gebruikers binnen die subgroepen of subdistributielijsten.

#### **Op groepen (geblokkeerd)**

Het overzichtsscherm 'Op groepen (geblokkeerd)' bevat alle organisatiehiërarchieën en distributielijsten die zijn uitgesloten van de alarmmelding. Als alle subgroepen of subdistributielijsten van een bovenliggend item handmatig zijn geblokkeerd, wordt het bovenliggende item niet standaard geblokkeerd. Het bovenliggende item kan alleen worden geblokkeerd door het handmatig te selecteren voor blokkering.

#### **Op gebruikers**

In het scherm 'Op gebruikers' worden alle gebruikers weergegeven die zijn geselecteerd voor opname in de alarmmelding.

#### **Op gebruikers (geblokkeerd)**

Het scherm 'Op gebruikers (geblokkeerd)' bevat alle gebruikers die zijn geblokkeerd voor het ontvangen van de alarmmelding.

#### **Op locatie**

Het scherm 'Op locatie' bevat een kaart met alle locaties waarop de alarmmelding is gericht. Dit is dezelfde kaart die u kunt zien in het veld **Locatie** in het gedeelte 'Inhoud' van de nieuwe sjabloon voor alarmmeldingen of van het scherm voor nieuwe alarmmeldingen.

#### **Op uitgebreide opdracht**

Het scherm 'Op uitgebreide opdracht' bevat de zoekvoorwaarden die zijn gemaakt om de doelgroep voor de alarmmelding te identificeren.

#### **Persoonlijke apparaten**

Het scherm 'Persoonlijke apparaten' bevat een lijst van alle persoonlijke apparaten die worden gebruikt om de ontvangers van de alarmmelding te benaderen. Het percentage ontvangers van alarmmeldingen dat met het apparaat kan worden bereikt, wordt naast elk apparaat weergegeven.

### <span id="page-31-0"></span>**Persoonlijke apparaten voor een alarmmelding of sjabloon voor alarmmeldingen selecteren**

Nadat u de gebruikers of groepen hebt geselecteerd die u wilt opnemen in de alarmmelding of sjabloon voor alarmmeldingen, moet u de persoonlijke en massa-apparaten selecteren die u wilt gebruiken om contact op te nemen met de doelgroep.

**1.** Klik in het gedeelte **Doelgebruikers** op **Persoonlijke apparaten selecteren**.

Er wordt een lijst met alle beschikbare persoonlijke apparaten weergegeven, vergezeld van statistieken die het totale aantal geselecteerde gebruikers weergeven dat per apparaattype kan worden bereikt.

**2.** Schakel het selectievakje in naast alle persoonlijke apparaten die u wilt opnemen.

- **3.** Terwijl u apparaten selecteert, wordt het cirkeldiagram aan de zijkant van het scherm bijgewerkt met het aantal bereikbare en onbereikbare gebruikers op basis van uw huidige selecties.
- **4.** Klik desgewenst op het getal naast het veld **Totaal aantal gebruikers** om een scherm met een gebruikerslijst weer te geven waarin de gebruikersnaam en organisatorische hiërarchie voor elke gebruiker in de doelgroep worden weergegeven.
- **5.** Klik desgewenst op de getallen in de velden **Bereikbare gebruikers** en **Onbereikbare gebruikers** om afzonderlijke pop-upschermen weer te geven met gebruikersgegevens voor die subgroepen.

**Note:** Als er geen gebruikers bereikbaar zijn op basis van de doelgebruikers en -apparaten die u selecteert, is de sjabloon voor alarmmeldingen niet gereed voor publicatie.

#### <span id="page-32-0"></span>**Opties voor persoonlijke apparaten opgeven voor een alarmmelding of sjabloon voor alarmmelding**

Nadat u persoonlijke apparaten hebt geselecteerd voor een alarmmelding of sjabloon voor alarmmelding, kunt u opties voor de meeste apparaten opgeven door de volgende stappen uit te voeren:

- **1.** Klik in het veld Doelgebruikers op het tabblad **Selecteer persoonlijke apparaten**.
- **2.** Schakel in het veld Persoonlijke apparaten de selectievakjes in naast de persoonlijke apparaten die u als doelgroepbepaling wilt gebruiken.
- **3.** Klik op de koppeling **Opties** in de bovenhoek van het veld Persoonlijke apparaten.

Het scherm Opties voor persoonlijke apparaten wordt geopend met afzonderlijke tabbladen en afzonderlijke opties voor elk van de apparaten die u in stap 2 hebt geselecteerd.

**4.** Nadat u opties hebt geselecteerd, klikt u op de knop **Toepassen** onder aan het scherm.

In de volgende tabel worden de opties beschreven die beschikbaar zijn voor de meest voorkomende apparaattypen.

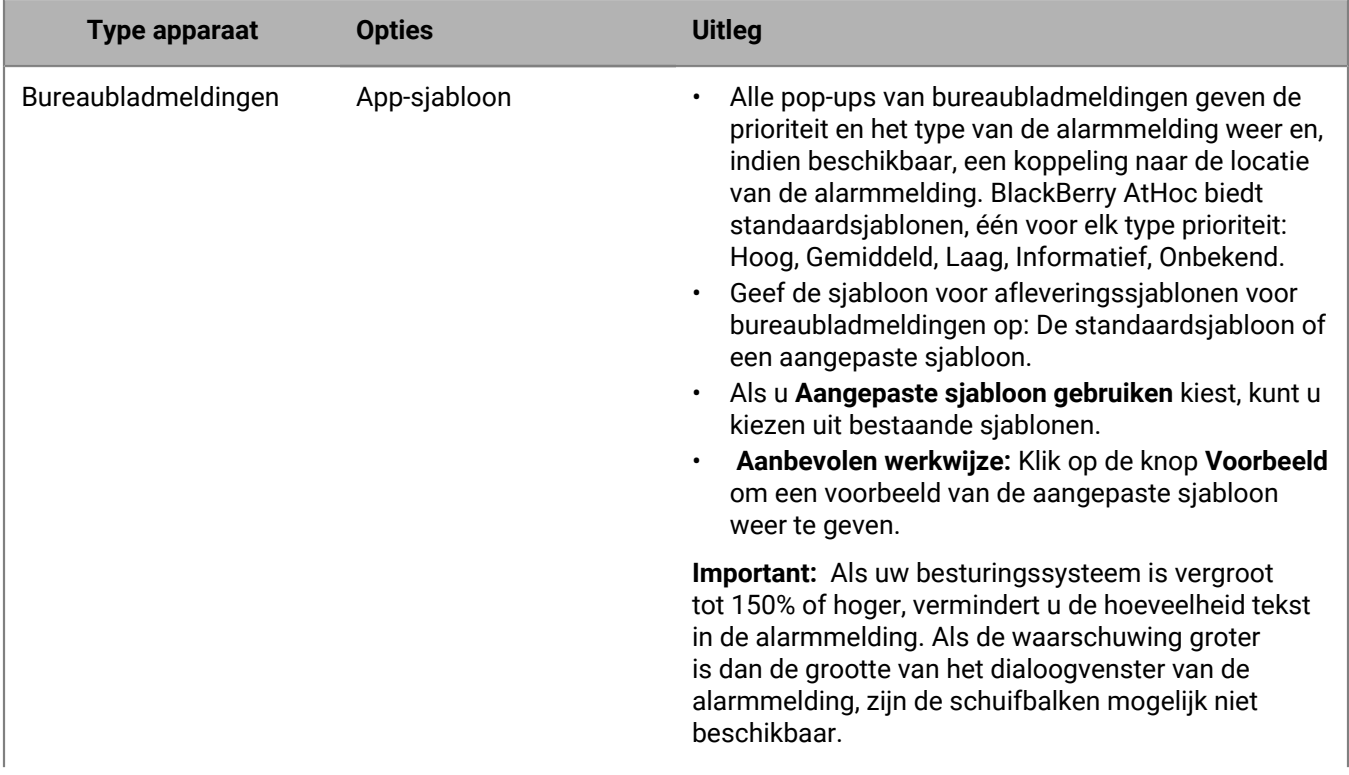

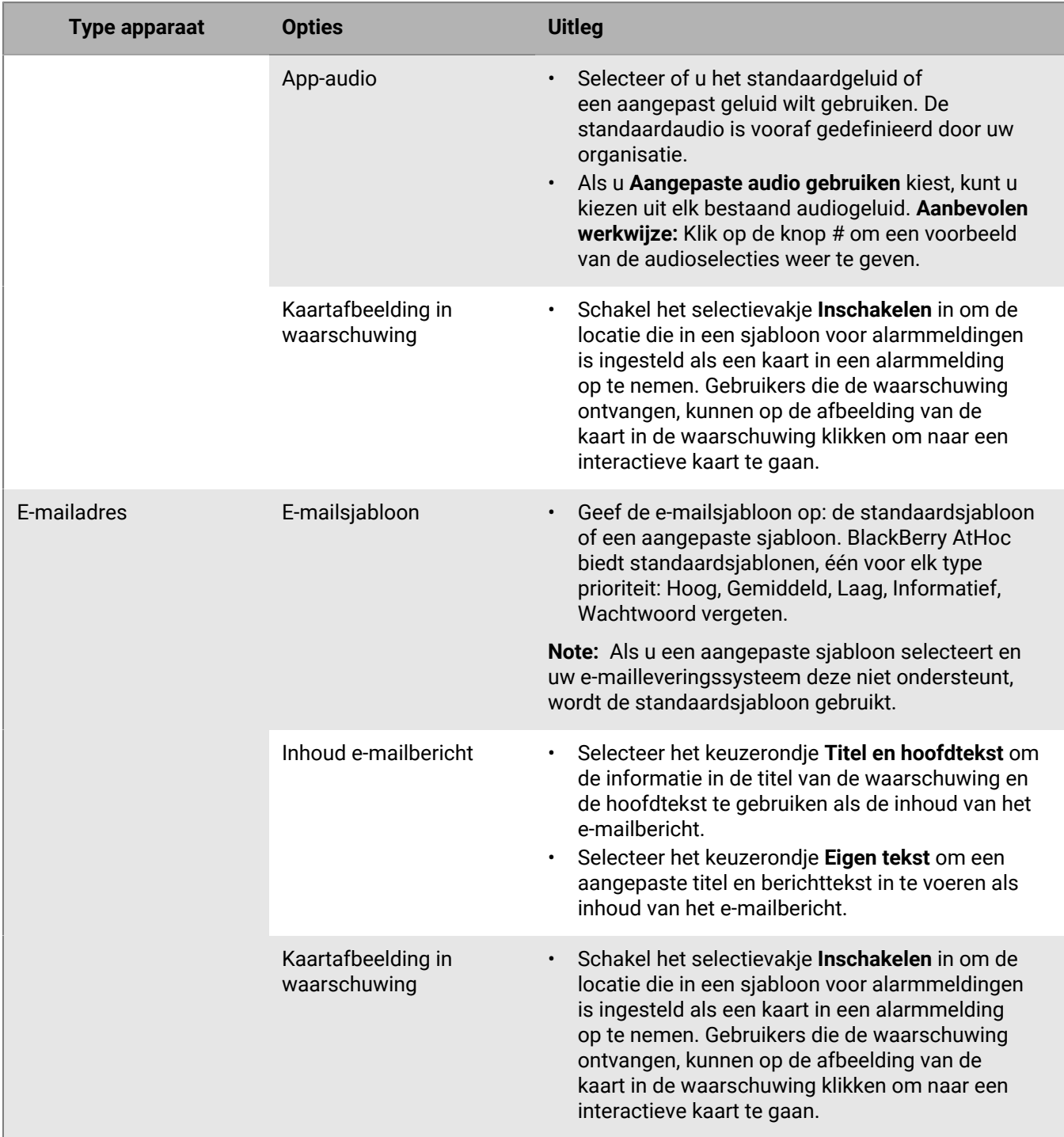

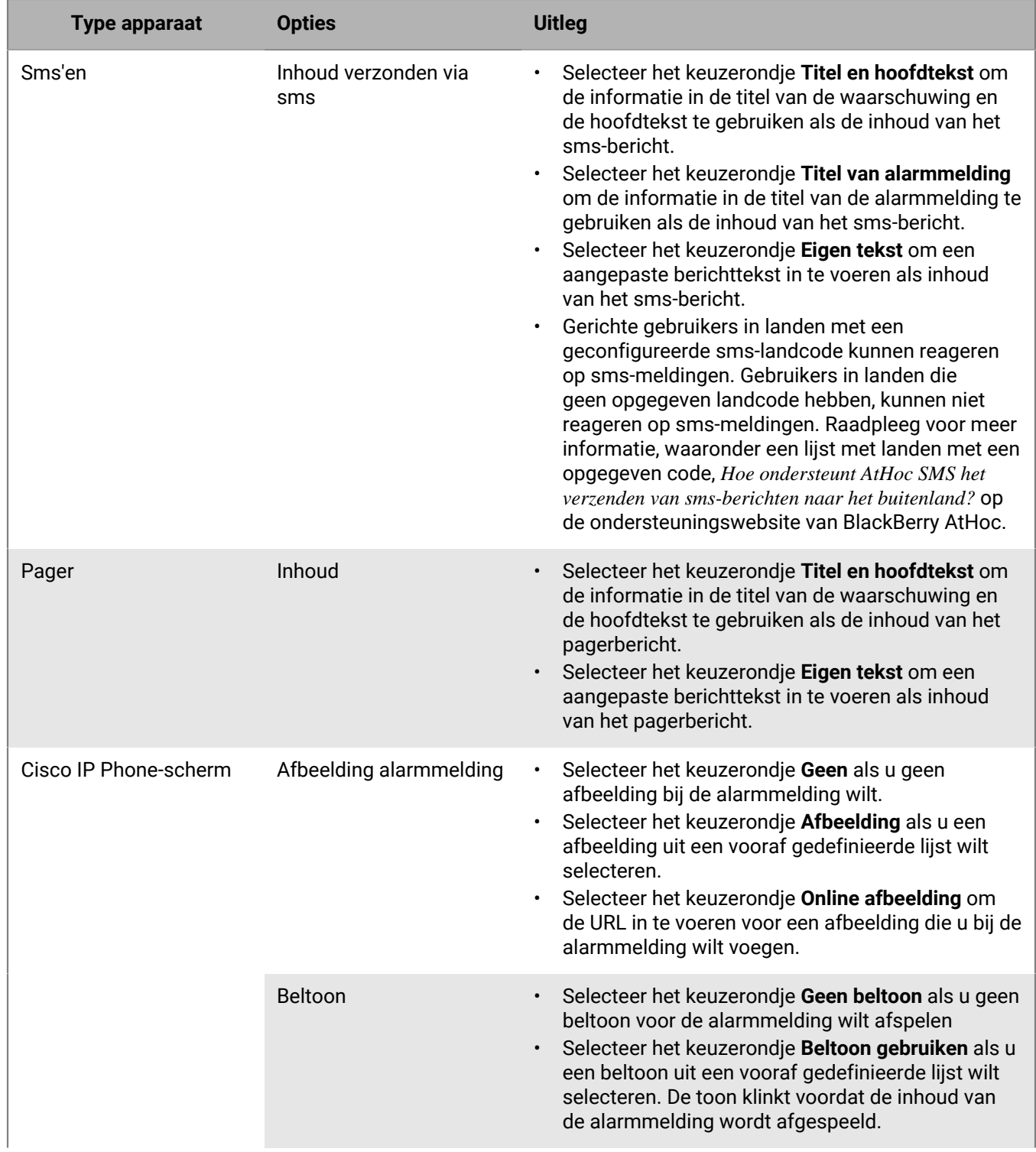

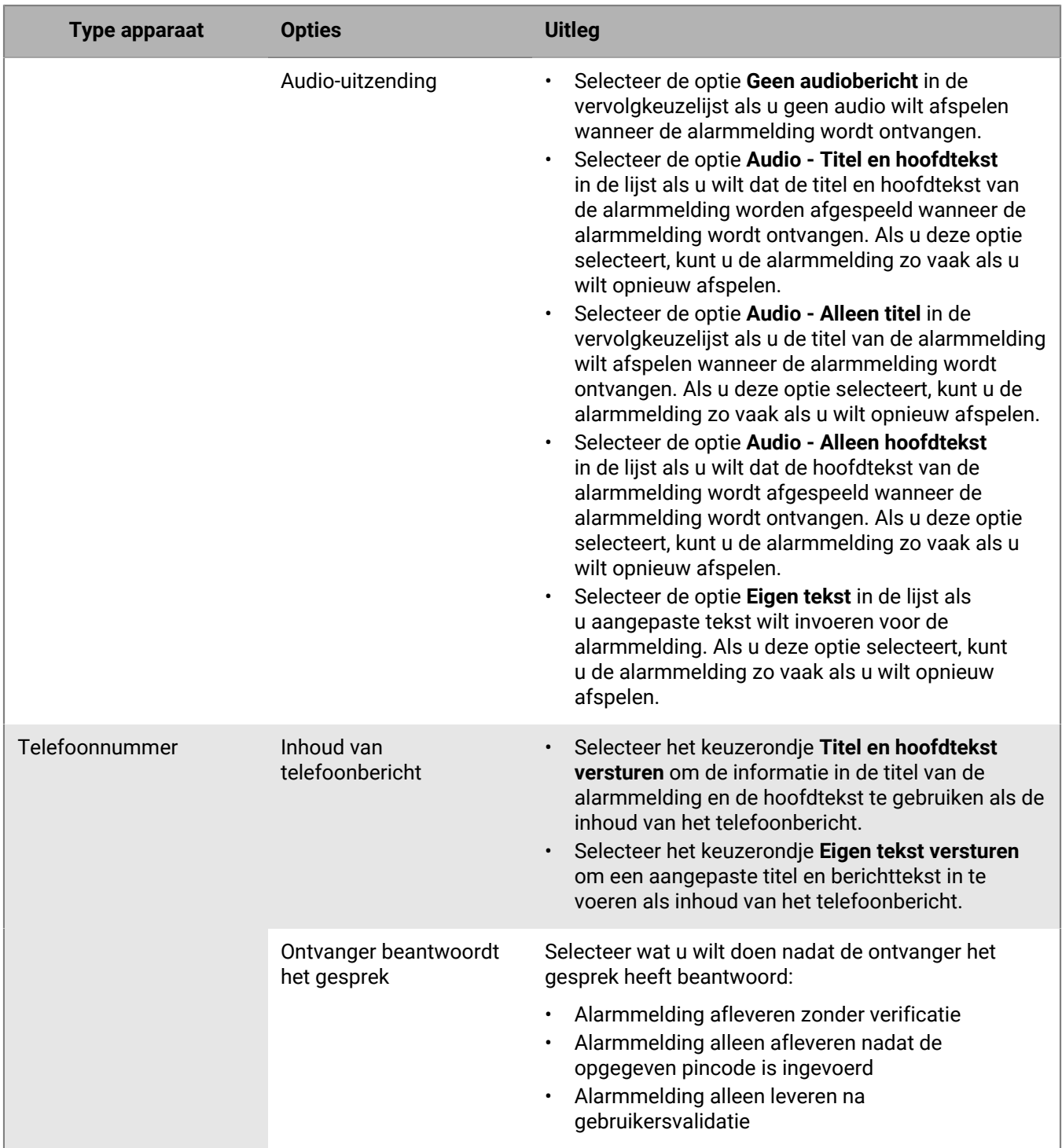

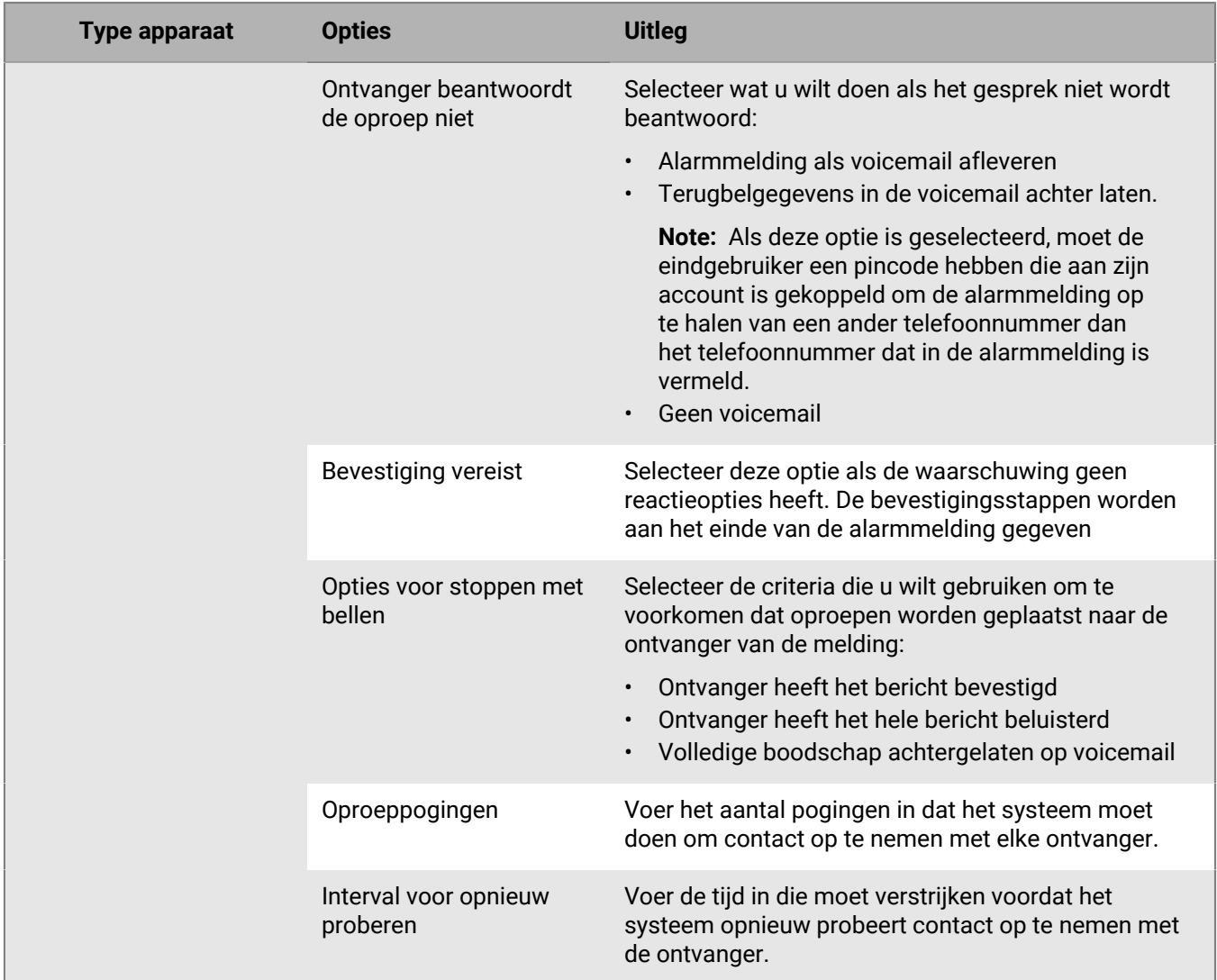

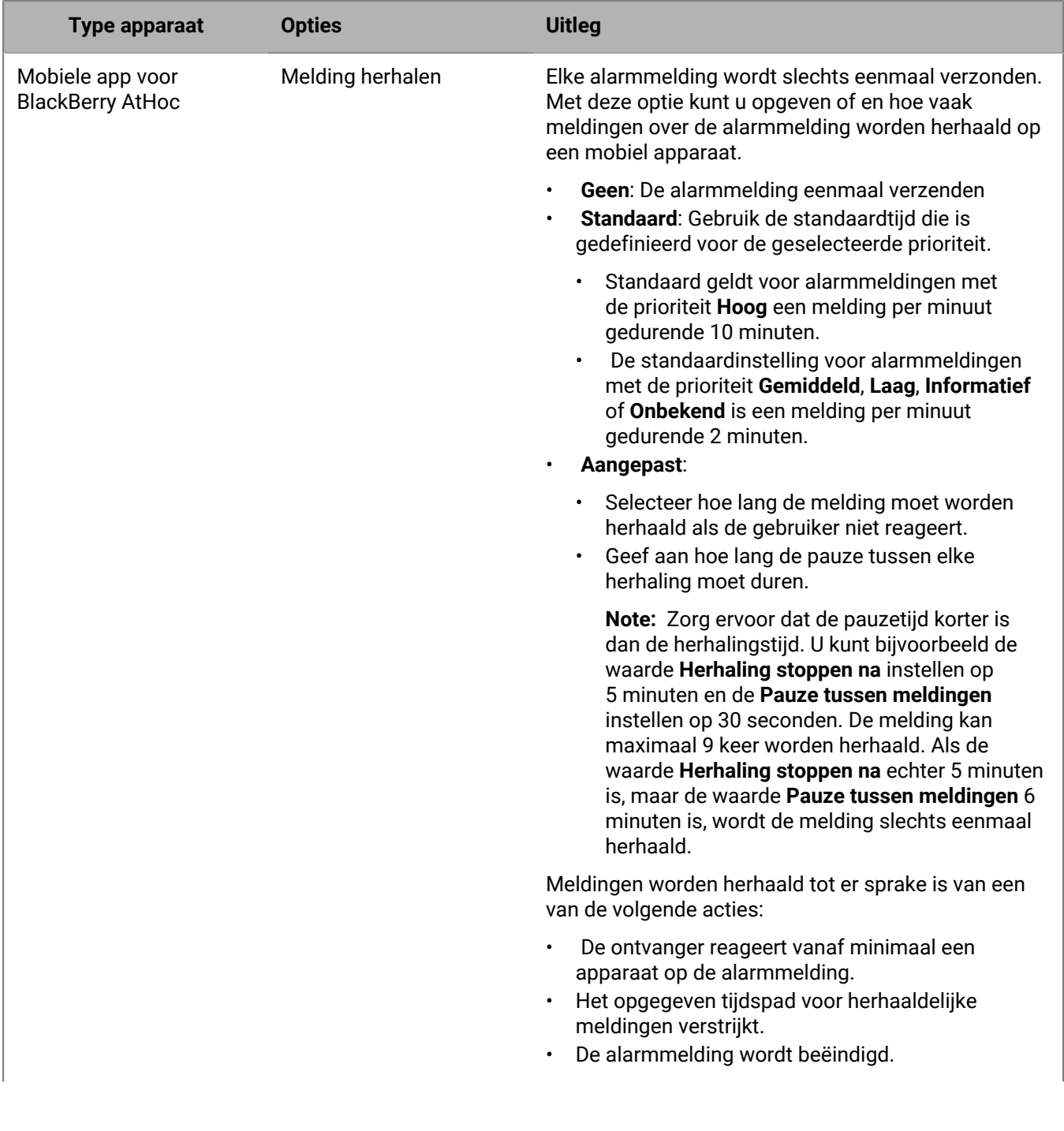

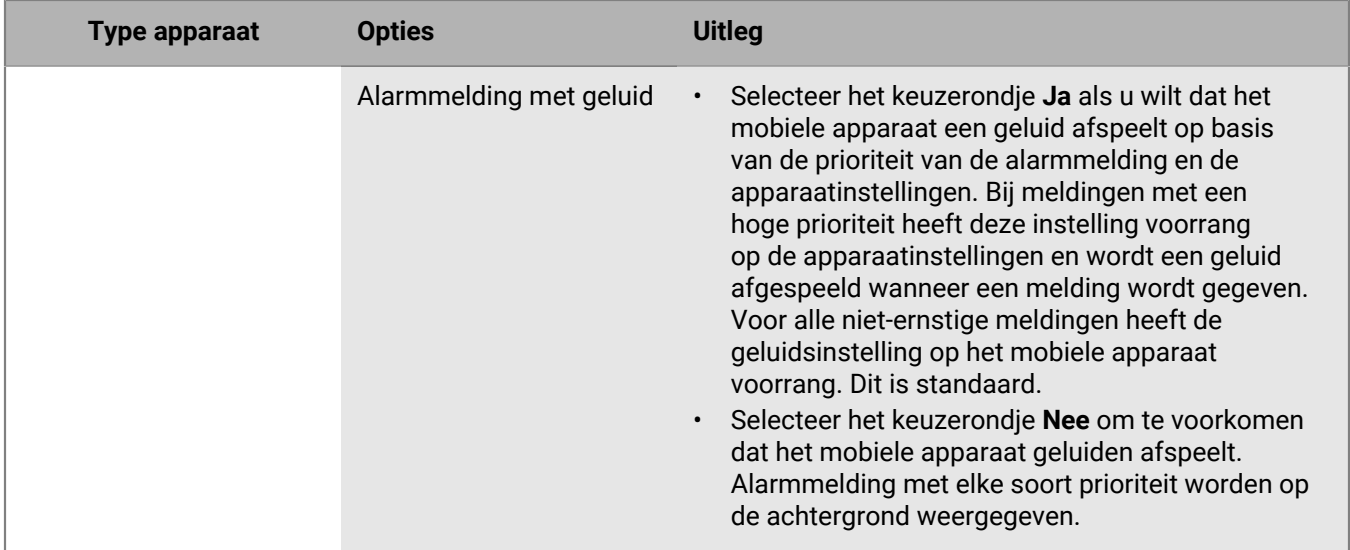

#### <span id="page-38-0"></span>**Een voorbeeld van een sjabloon voor alarmmeldingen op het bureaublad weergeven**

- **1.** Klik in het veld **Doelgebruikers** van de alarmmelding op **Persoonlijke apparaten selecteren**.
- **2.** Schakel in het veld **Persoonlijke apparaten** het selectievakje naast de optie **Bureaubladtoepassing** in.
- **3.** Klik op **Opties** in de bovenhoek van het veld **Persoonlijke apparaten**.
- **4.** Als deze nog niet is geselecteerd, klikt u op het tabblad **Bureaubladmelding** aan de zijkant van het scherm.
- **5.** Selecteer in het veld **Sjabloon voor toepassing** de bureaubladsjabloon die u voor de alarmmelding wilt gebruiken.
- **6.** Klik op **Voorbeeld**.

**Note:** Er wordt een voorbeeld van de sjabloon op het scherm weergegeven.

**7.** Als u een audiocomponent aan de alarmmelding toevoegt en deze wilt afluisteren, selecteert u een audiobestand in de lijst **Audio voor toepassing** en klikt u op **...** 

## <span id="page-39-0"></span>**AtHoc Connect-organisaties als doelgroep selecteren**

**Note:** U moet de rol Connect-afzender, Organisatiebeheerder of Enterprise-beheerder hebben om AtHoc Connectorganisaties als doelgroep te selecteren in alarmmeldingen of sjablonen voor alarmmeldingen of om te kunnen reageren op alarmmeldingen van deze organisaties.

- **1.** Maak of open de alarmmelding of de sjabloon voor alarmmeldingen waaraan u organisaties wilt toevoegen.
- **2.** Selecteer in het gedeelte **Doelorganisaties** elke organisatie waarvoor u de alarmmelding of de sjabloon voor alarmmeldingen wilt gebruiken of selecteer **Alle gekoppelde organisaties opnemen** bovenaan het gedeelte om alle organisaties te benaderen waarmee u bent verbonden.

### <span id="page-40-0"></span>**Massa-apparaten selecteren en configureren voor een alarmmelding of sjabloon voor alarmmeldingen**

**Note:** Deze functie is niet beschikbaar voor niet-Engelstalige sjablonen voor alarmmeldingen.

Massa-apparaten zijn ontworpen om gebruikers op een algemene locatie te waarschuwen met behulp van apparatuur zoals digitale borden, luidsprekers en brandalarmen. Bij het gebruik van massa-apparaten is het niet nodig om individuele gebruikers of groepen te benaderen.

- **1.** Schakel in het gedeelte **Massa-apparaten** het selectievakje in naast elk massa-apparaat dat u wilt gebruiken om alarmmeldingen uit te zenden.
- **2.** Klik desgewenst op **Opties** bovenaan het gedeelte **Massa-apparaten**.

Elk massa-apparaat dat u in stap 1 hebt geselecteerd, verschijnt als een afzonderlijk tabblad in het scherm 'Opties voor massa-apparaten' dat wordt geopend. De inhoud van elk tabblad verschilt, afhankelijk van het soort massa-apparaten dat is geselecteerd.

- **3.** Klik op elk tabblad op het scherm en configureer vervolgens elk massa-apparaat door een keuze te maken uit de beschikbare opties.
- **4.** Wanneer u klaar bent met het configureren van alle massa-apparaten, klikt u op **Opslaan**.

## <span id="page-41-0"></span>**Een alarmmelding bekijken**

Wanneer u op **Controleren en publiceren** klikt nadat u een alarmmelding hebt gemaakt, wordt het scherm **Controleren en publiceren** geopend.

- **1.** Bekijk de waarden in elk gedeelte.
- **2.** Als u wijzigingen wilt aanbrengen in een deel van de alarmmelding, klikt u op **Annuleren**. Het scherm 'Alarmmelding bewerken' wordt weergegeven. Breng de wijzigingen aan en sla deze op.
- **3.** Als u tevreden bent met de inhoud van de alarmmelding, klikt u op **Publiceren** om de alarmmelding te starten.

Het scherm 'Overzicht van alarmmelding' wordt weergegeven met informatie over alarmmeldingen en doelgroepen en een knop **Uitgebreide rapporten** waarmee u gedetailleerde volgrapporten voor de alarmmelding kunt bekijken.

## <span id="page-42-0"></span>**Een alarmmelding testen**

Met het BlackBerry AtHoc-systeem kunt u meldingen testen in het scherm 'Alarmmeldingen bewerken'. Let op: wanneer u de alarmmelding test, wordt deze alleen naar u verstuurd. Als u niet in de lijst met beoogde gebruikers bent opgenomen of als u niet bereikbaar bent (geen van de apparaten die de doelgroep van de alarmmelding zijn, is ingeschakeld voor uw account), wordt het volgende foutbericht weergegeven wanneer u de test probeert uit te voeren:

*Deze gebruiker heeft geen apparaten ingeschakeld waarmee de alarmmelding kan worden getest.*

- **1.** Klik op de menubalk op **Alarmmeldingen**.
- **2.** Klik op **Nieuwe alarmmelding**.

Het scherm 'Selecteren uit sjablonen voor alarmmeldingen' wordt geopend, waarin alle sjablonen voor alarmmeldingen worden weergegeven waartoe u toegang hebt in het systeem.

- **3.** Klik op **Alarmmelding bewerken** voor de alarmmelding die u wilt testen.
- **4.** Klik op **Alarmmelding testen** bovenaan het scherm.

Er verschijnt een pop-upvenster **Alarmmelding testen**, waarin u de lijst met persoonlijke apparaten kunt zien die een testalarmmelding gaan ontvangen. Als uw account niet is ingesteld voor een of meer van de apparaten voor alarmmeldingen, staat het apparaat wel in de lijst, maar wordt het grijs weergegeven met de zin **Niet beschikbaar** ernaast.

**5.** Klik op **Alarmmelding testen** om de test te starten.

Het pop-upscherm wordt gesloten en er verschijnt een bevestiging bovenaan het scherm 'Alarmmelding bewerken'.

## <span id="page-43-0"></span>**Een alarmmelding instellen als concept**

Alarmmeldingen worden soms vooraf gemaakt of gemaakt door gebruikers die niet over de vereiste machtigingen beschikken om ze te publiceren. Met BlackBerry AtHoc kan de maker van de alarmmelding de melding instellen als concept, waarbij alle details van de alarmmelding in de bewerkingsmodus worden bewaard, maar niet openbaar worden gemaakt.

- **1.** [De alarmmelding maken](#page-7-0).
- **2.** Klik op **Concept** bovenaan het scherm.

Het scherm 'Verstuurde alarmmeldingen' wordt weergegeven en de melding wordt weergegeven met de status 'Concept'.

## <span id="page-44-0"></span>**Een concept-alarmmelding publiceren**

- **1.** Klik op de menubalk op **Alarmmeldingen**.
- **2.** Klik op **Verstuurde alarmmeldingen**.
- **3.** Gebruik het zoekveld of blader omlaag in de tabel met alarmmeldingen om de alarmmelding te zoeken die u wilt publiceren.
- **4.** Schakel het selectievakje in naast de naam van de alarmmelding.
- **5.** Klik bovenaan het scherm op **Meer acties** > **Publiceren**.
- **6.** Bekijk elk gedeelte van de alarmmelding om te controleren of alle instellingen correct zijn.
- **7.** Als u wijzigingen wilt aanbrengen in een deel van de alarmmelding, klikt u op **Bewerken** onderaan het scherm. Breng vervolgens de wijzigingen aan en sla deze op in het scherm voor het bewerken van meldingen.
- **8.** Als u tevreden bent met de inhoud van de alarmmelding, klikt u op **Publiceren** om de melding te versturen.

Het scherm 'Overzicht van alarmmelding' wordt weergegeven met de huidige aflevering, de publicatiecyclus en conceptgegevens voor het rapport.

## <span id="page-45-0"></span>**Snel een alarmmelding publiceren**

Wanneer tijd van essentieel belang is en u een alarmmelding wilt publiceren waarbij alleen de naam en de inhoud van de hoofdtekst moeten worden gewijzigd, kunt u alleen die gedeelten bewerken zonder dat u hoeft te wachten tot de hele pagina 'Controleren en publiceren' is geladen.

Voordat u een alarmmelding snel kunt publiceren, moet de sjabloon voor alarmmeldingen in de status 'Gereed' staan.

- **1.** Open een sjabloon voor alarmmeldingen vanaf een van de volgende locaties:
	- Het gedeelte 'Snel publiceren' op de startpagina van de BlackBerry AtHoc-beheerconsole
	- De pagina 'Sjablonen voor alarmmeldingen'
	- De pagina 'Verstuurde alarmmeldingen'. (Selecteer een alarmmelding en selecteer vervolgens **Meer acties** > **Publiceren**.)

De pagina 'Controleren en publiceren' wordt geopend. De velden 'Naam' en 'Tekst' in het gedeelte 'Inhoud' van de sjabloon voor alarmmeldingen worden weergegeven in een wit vak bovenaan de pagina.

- **2.** Klik op **.** Het venster 'Naam en hoofdtekst bewerken' wordt geopend.
- **3.** Bewerk de naam en de hoofdtekst naar wens. De naam moet tussen 3 en 100 tekens bevatten. De hoofdtekst mag maximaal 4000 tekens bevatten.
- **4.** Klik op **Toepassen**. U keert terug naar de pagina 'Controleren en publiceren'. Als u onderaan de pagina **Controleren en publiceren** op **Bewerken** klikt om andere gedeelten van de sjabloon voor alarmmeldingen te bewerken, blijven de wijzigingen die u hebt aangebracht in het venster 'Naam en hoofdtekst bewerken' niet behouden.
- **5.** Klik op **Publiceren**.

## <span id="page-46-0"></span>**Een alarmmelding opnieuw versturen**

Met de functie 'Opnieuw versturen' in BlackBerry AtHoc kan een gebruiker de doelgroep aanpassen wanneer een alarmmelding opnieuw wordt verzonden. De gebruiker kan de alarmmelding opnieuw versturen naar alle oorspronkelijke ontvangers, alleen naar ontvangers die hebben gereageerd op het origineel, of alleen naar ontvangers die niet op de oorspronkelijke alarmmelding hebben gereageerd of deze niet hebben ontvangen.

- **1.** Klik op de menubalk op **Alarmmeldingen**.
- **2.** Klik op **Verstuurde alarmmeldingen**.
- **3.** Klik op de alarmmelding die u opnieuw wilt versturen.
- **4.** Klik in het scherm **Overzicht van alarmmelding** op het tabblad **Benaderde gebruikers** als dit nog niet is geopend.
- **5.** Bekijk het gedeelte **Gegevens verzending** van het rapport.
- **6.** Ga als volgt te werk om de alarmmelding opnieuw naar iedereen op de oorspronkelijke doelgroeplijst te versturen, bijvoorbeeld als u wijzigingen wilt aanbrengen in de oorspronkelijke alarmmelding:
	- **a.** Klik op het vervolgkeuzemenu in de rij **Doelgroep**.
	- **b.** Selecteer **Alarmmelding versturen naar deze gebruikers**.
	- **c.** Wijzig desgewenst de kopie van de alarmmelding die wordt geopend.
	- **d.** Klik op **Controleren en publiceren**.
	- **e.** Klik op **Publiceren**.
- **7.** Ga als volgt te werk om de alarmmelding opnieuw te versturen naar iedereen aan wie de melding is verstuurd (bijvoorbeeld als u hen meer informatie of instructies wilt geven):
	- **a.** Klik op het vervolgkeuzemenu in de rij **Verstuurd**.
	- **b.** Selecteer **Alarmmelding versturen naar deze gebruikers**.
	- **c.** Wijzig desgewenst de kopie van de alarmmelding die wordt geopend.
	- **d.** Klik op **Controleren en publiceren**.
	- **e.** Klik op **Publiceren**.
- **8.** Ga als volgt te werk om de alarmmelding opnieuw te versturen naar iedereen wiens ontvangst van de alarmmelding nog bezig is of mislukt is:
	- **a.** Klik op het vervolgkeuzemenu in de rij **Bezig of mislukt**.
	- **b.** Selecteer **Alarmmelding versturen naar deze gebruikers**.
	- **c.** Wijzig desgewenst de kopie van de alarmmelding die wordt geopend door nieuwe of aanvullende persoonlijke apparaten als doelgroep te selecteren.
	- **d.** Klik op **Controleren en publiceren**.
	- **e.** Klik op **Publiceren**.

## <span id="page-47-0"></span>**Alarmmeldingen volgen via uitgebreide rapporten**

In de volgende gedeelten wordt beschreven hoe u alarmmeldingen kunt volgen met behulp van uitgebreide rapporten en hoe u deze rapporten kunt exporteren en afdrukken.

### <span id="page-47-1"></span>**Uitgebreide rapporten bekijken**

Er zijn twee methoden om een uitgebreid rapport weer te geven. U kunt een rapport selecteren in het scherm Uitgebreide rapporten of rechtstreeks naar een specifiek rapport gaan op het tabblad Gebruikers naar wie de melding werd verzonden van de pagina Rapport van alarmmeldingen voor een verstuurde alarmmelding.

Voer de volgende stappen uit om uitgebreide rapporten te bekijken vanuit het scherm Uitgebreide rapporten:

- **1.** Klik op de menubalk op **Alarmmeldingen**.
- **2.** Klik op **Verstuurde alarmmeldingen**.
- **3.** Klik op een alarmmelding met de status Actief of Beëindigd.
- **4.** Klik op **Uitgebreide rapporten** bovenaan het scherm.
- **5.** Selecteer een rapport in het overzicht **Een rapport selecteren**.

**Note:** Houd in het overzicht de muisaanwijzer boven een rapportnaam als u een korte beschrijving van het rapport wilt bekijken.

**6.** Selecteer een rapporttype om te bekijken.

Het rapport wordt geopend in een nieuw browserscherm.

Voer de volgende stappen uit als u een uitgebreid rapport voor een bepaalde set gebruikers wilt bekijken vanuit het scherm Verstuurde alarmmeldingen:

- **1.** Klik op de menubalk op **Alarmmeldingen**.
- **2.** Klik op **Verstuurde alarmmeldingen**.
- **3.** Klik op een actieve of beëindigde alarmmelding.
- **4.** Klik op **Gebruikers naar wie de melding werd verzonden**.
- **5.** Selecteer in het gedeelte Details verstuurd de optie **Gebruikersoverzicht** in de vervolgkeuzelijst naast **Benaderd**, **Verstuurd** of **Bezig of mislukt** om rechtstreeks naar een uitgebreid rapport te gaan waarin gebruikers in die categorie worden vermeld.

Of

Selecteer in het gedeelte Details van reactie de optie **Gebruikersoverzicht** in de vervolgkeuzelijst naast **Beantwoord** of **Onbeantwoord** om rechtstreeks naar een uitgebreid rapport te gaan met gebruikers die een alarmmelding wel of niet hebben beantwoord.

### <span id="page-47-2"></span>**Uitgebreide rapporttypen**

De volgende rapporten bieden uitgebreide volginformatie over het afleveringsproces van alarmmeldingen, waaronder het aantal verzonden alarmmeldingen in vergelijking met de gebruikte afleveringsapparaten en de ontvangen reacties.

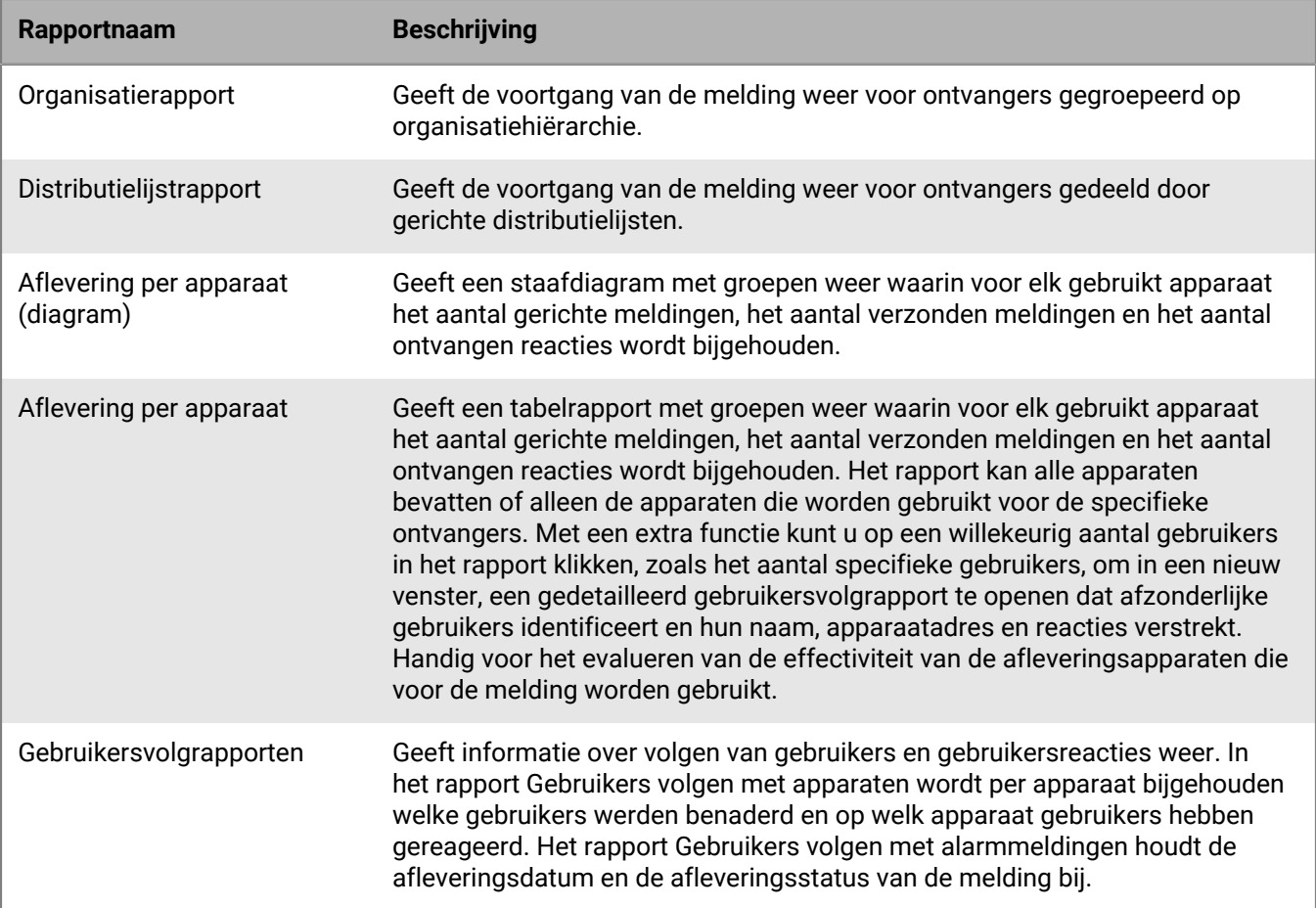

### <span id="page-48-0"></span>**Resultaten voor de levensloop van een alarmmelding bekijken**

U kunt de publicatielevenscyclus voor de alarmmelding bekijken om de voortgang van de alarmmelding te volgen en te bepalen hoe de alarmmelding tijdens de levering is verwerkt. De levenscyclus toont informatie zoals:

- Wanneer de alarmmelding de gateway voor aflevering is gepasseerd
- Of een storing de aflevering van de alarmmelding heeft verhinderd
- Of de alarmmelding moet worden omgeleid vanwege een gateway-failover

U kunt ook het batchproces controleren om te bepalen of de alarmmelding is afgeleverd.

Voer de volgende stappen uit om de gebeurtenissen in de publicatielevenscyclus weer te geven:

**1.** Open het overzicht van de alarmmelding en voer een van de volgende handelingen uit:

- Klik nadat u de alarmmelding hebt verstuurd op **Overzicht van alarmmelding** in de voltooide alarmmelding en klik vervolgens op **Uitgebreide rapporten** bovenaan het scherm.
- Klik op de menubalk op **Alarmmeldingen**.
	- **a.** Klik op **Verstuurde alarmmeldingen**.

Het scherm Verstuurde alarmmeldingen wordt geopend met een lijst van alle alarmmeldingen in het systeem en de huidige status: Actief, Beëindigd of Concept.

- **b.** Klik op actieve of beëindigde alarmmelding waarvoor u de resultaten van de levenscyclus wilt bekijken.
- **c.** Klik op **Uitgebreide rapporten**.
- **2.** Blader naar het gedeelte **Publicatielevenscyclus**.
- **3.** Controleer of de alarmmelding is gemarkeerd als Actief.
- **4.** Controleer in het veld **Alarmmelding publiceren** op batchrapporten en klik vervolgens op **Details weergeven** om een gedetailleerd logboek te bekijken.

Een batch bevat de alarmmeldingen voor elke benaderde gebruiker en wordt verstuurd naar een gateway voor aflevering die overeenkomt met de persoonlijke of massa-apparaten waarop de alarmmelding is gericht. In het batchrapport wordt de levering van de batch aan de gateway bijgehouden, en of deze is geslaagd.

Er wordt in vermeld of er een probleem was met de batch en of deze naar een andere gateway moest worden gestuurd voor levering. Dit wordt batchherstel genoemd.

**5.** Controleer of de ontvangers zijn ingevuld.

**Note:** Als u back-upgateways voor aflevering hebt opgegeven voor de benaderde apparaten, ziet u mogelijk extra batchrapporten als berichten vanwege een failover zijn omgeleid naar een back-upgateway.

#### **Alarmmelding gedeeltelijk batchherstel**

BlackBerry AtHoc Cloud Delivery Services voert gedeeltelijk batchherstel uit wanneer een subset van alarmmeldingen niet kan worden afgeleverd op e-mail-, sms- of telefonieapparaten. Batchherstel vindt plaats wanneer leveringsfouten in de batch optreden bij minimaal 20% van de gebruikers.

Als er een volledige batchfout is (100%), probeert BlackBerry AtHoc onmiddellijk te herstellen.

Een gebruiker publiceert bijvoorbeeld een alarmmelding die is gericht op 50 gebruikers. Vijfendertig gebruikers ontvangen hun alarmmelding, maar er zijn berichtfoutcodes ontvangen voor de overige 15 gebruikers, waarmee de hersteldrempel van 20% wordt overschreden. Na 5 minuten verstuurt BlackBerry AtHoc een beëindigingsverzoek naar de primaire gateway. Vervolgens wordt voor uitsluitend de gebruikers die fouten hebben ontvangen een herstelbatch gemaakt voor de volgende beschikbare gateway.

BlackBerry AtHoc annuleert de aflevering van de huidige batch en maakt een nieuwe batch die naar een andere gateway moet worden verstuurt als de meldingenbatch aan de volgende voorwaarden voldoet:

- Het netwerk is actief en de BlackBerry AtHoc Cloud Delivery Service is beschikbaar.
- Gateway-rapportage is geslaagd voor de batch.
- Het percentage berichten 'Geen activiteit' plus 'Fout' bereikt de hersteldrempel in de batch. De standaardwaarde is 20%. Alarmmeldingen waarvoor reacties zijn ontvangen, worden niet meegeteld.

Na een opgegeven tijd (standaard is dit vijf minuten) verstuurt BlackBerry AtHoc elke alarmmelding die niet is verstuurd of waarvoor geen reactie is ontvangen. Gebruikers die hebben gereageerd op de alarmmelding ontvangen geen nieuwe alarmmelding.

De nieuwe meldingenbatch bevat de volgende informatie:

- Alle alarmmeldingen met afleveringsfouten
- Alle alarmmeldingen zonder traceringsgegevens voor de aflevering (inactiviteit)
- Relevante telefoonberichten met MSG-SENT-codes, wanneer de waarde van de contactcyclus hoger is dan '1'
- Alle berichten waarvoor van enig apparaat een ontvangstbevestiging is ontvangen, worden uitgesloten

Als u informatie over de aflevering wilt weergeven, controleert u het gedeelte Publicatielevenscyclus van het Overzicht van alarmmelding, zoals weergegeven in het vorige gedeelte. De batchdetails bevatten informatie over het aantal alarmmeldingen, of het versturen van de batch is geslaagd of deze moest worden omgeleid. U kunt ook de rapporten over aflevering aan gebruikers raadplegen voor meer informatie.

In de volgende afbeelding ziet u de afleveringsgeschiedenis van de alarmmelding en het herstelproces.

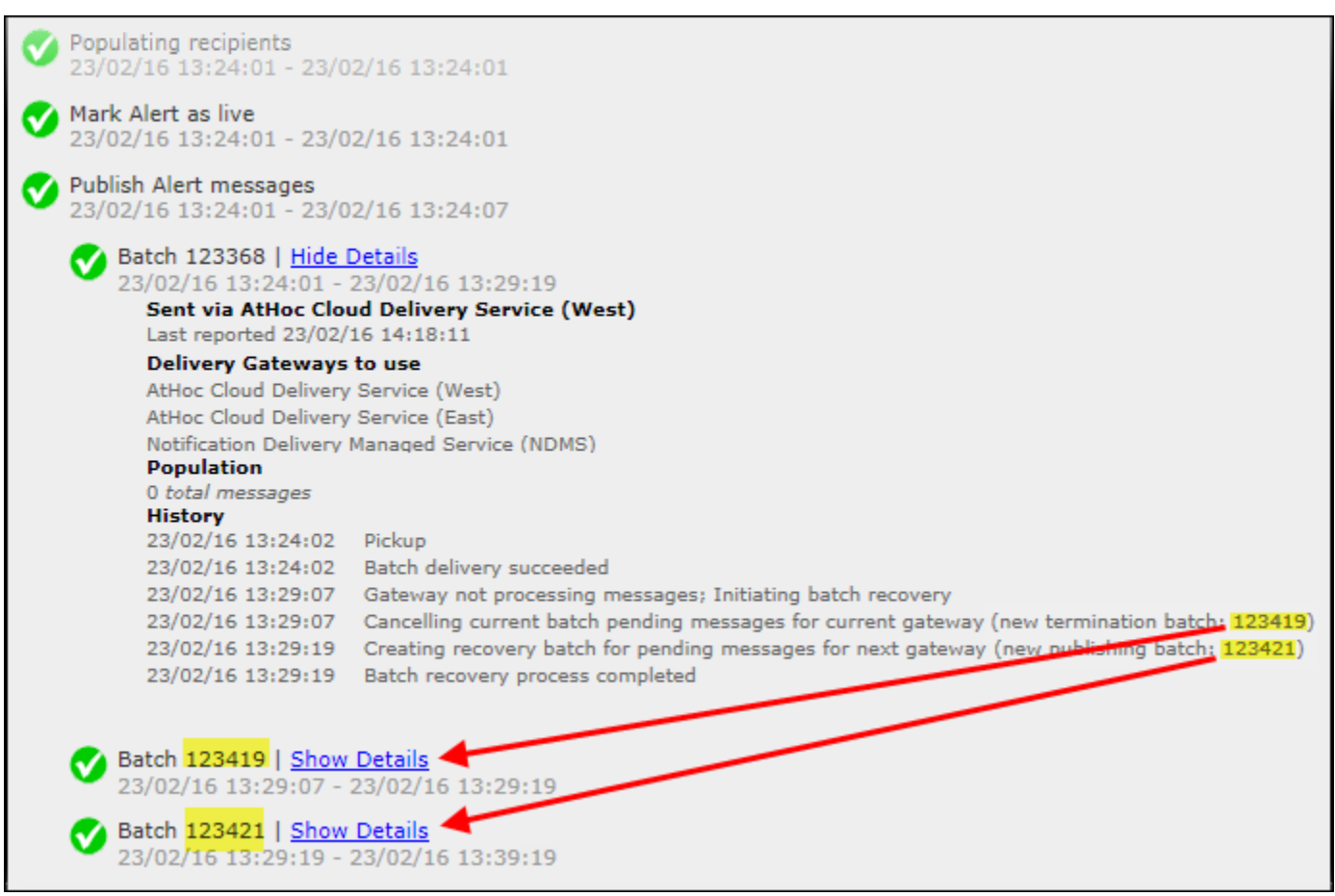

Zoals u ziet, moest de eerste batch alarmmeldingen worden beëindigd (Batch:123419) voor de huidige gateway en werd een tweede publicatiebatch gemaakt (Batch: 123421). U kunt op de details van het rapport voor de extra batch klikken om te zien of het versturen van de batch is geslaagd. De batch kan naar extra gateways worden verstuurd als er problemen zijn met de tweede batch.

### <span id="page-50-0"></span>**Volgrapporten voor alarmmeldingen exporteren**

U kunt volgrapporten voor alarmmeldingen exporteren als .csv-bestand om het uitgebreide rapport te bekijken of om gegevens te analyseren.

- **1.** Een alarmmelding versturen.
- **2.** Klik in de ingevulde alarmmelding op **Overzicht van alarmmelding** of open de alarmmelding via de lijst **Verstuurde alarmmeldingen**.
- **3.** Klik in het scherm **Overzicht van alarmmelding** op **Uitgebreide rapporten**.
- **4.** Ga met de muis over de koppeling **Exporteren** en selecteer vervolgens de optie **Volledig rapport exporteren** in de vervolgkeuzelijst.

Het rapport wordt geëxporteerd naar een csv-bestand.

## <span id="page-51-0"></span>**Berichtbeëindiging**

Het BlackBerry AtHoc-beheersysteem beëindigt het bericht op telefoontoestellen voor gebruikers met meerdere doeltoestellen. Wanneer een doelgebruiker voor een alarmmelding meerdere apparaten in het systeem heeft en met één apparaat reageert, bijvoorbeeld via e-mail, ontvangt de gebruiker geen dubbele alarmmeldingen op zijn of haar doeltelefoon. Berichtbeëindiging bespaart middelen en verbetert de prestaties bij het afleveren van alarmmeldingen en de gebruikerservaring.

Het beëindigen van berichten wordt alleen uitgevoerd op door BlackBerry AtHoc gehoste telefonie. Het wordt niet uitgevoerd op NDMS-telefonie.

Berichtbeëindiging is standaard ingeschakeld.

#### **Berichtbeëindiging uitschakelen**

Berichtbeëindiging is standaard ingeschakeld.

- **1.** Start **Internet Information Services** (IIS).
- **2.** Vouw in het deelvenster **Verbindingen** de map **Sites** uit.
- **3.** Vouw **IWS Services** uit.
- **4.** Klik op **Beëindigingscoördinator gebruiker**.
- **5.** Klik in het deelvenster **Acties** op **Toepassing stoppen**.
- **6.** Klik in het deelvenster **Verbindingen** op **Toepassingsgroepen**.
- **7.** Klik in het deelvenster **Toepassingsgroepen** op **AtHoc-groep beëindigingscoördinator gebruiker**.
- **8.** Klik in het deelvenster **Acties** in het gedeelte **Taken voor toepassingsgroepen** op **Stoppen**.

**Note:** Als de taak 'Toepassingsgroep' aangeeft dat deze al is gestopt, kunt u het proces stoppen met Taakbeheer.

**9.** Stel IIS opnieuw in.

## <span id="page-52-0"></span>**Berichtsamenvoeging**

Berichtsamenvoeging is alleen van toepassing op telefoon- en tekstberichtapparaten. Samenvoeging vindt plaats wanneer meerdere gebruikers hetzelfde telefoonnummer hebben. Het gebeurt niet wanneer een gebruiker hetzelfde telefoonnummer voor meerdere apparaatadressen heeft ingevoerd.

Een alarmmelding benadert bijvoorbeeld een zakelijke telefoon, mobiele telefoon en tekstberichten. Een van de doelgebruikers heeft bij elk apparaat hetzelfde telefoonnummer ingevoerd in het adresveld. Het systeem verzendt twee telefoongesprekken en een tekstbericht naar hetzelfde apparaat.

Als dezelfde alarmmelding is bedoeld voor meerdere gebruikers die een telefoon delen, stuurt het systeem één telefoongesprek naar de telefoon. NB: reactieopties zijn uitgeschakeld bij berichtsamenvoeging.

## <span id="page-53-0"></span>**Een alarmmelding beëindigen**

U kunt alarmmeldingen beëindigen die momenteel de status Actief hebben.

- **1.** Klik op de menubalk op **Alarmmeldingen**.
- **2.** Klik op **Verstuurde alarmmeldingen**.
- **3.** Gebruik het zoekveld of blader omlaag in de tabel met alarmmeldingen om de alarmmelding(en) te vinden die u wilt beëindigen.
- **4.** Schakel het selectievakjes in naast elke alarmmelding die u wilt beëindigen.
- **5.** Klik bovenaan het scherm op **Meer acties** > **Beëindigen**.
- **6.** Klik op **Beëindigen**.

De status van de alarmmelding verandert van Actief in Beëindigd.

## <span id="page-54-0"></span>**Een alarmmelding exporteren als pdf-bestand**

Met het BlackBerry AtHoc-systeem kunt u alarmmeldingen exporteren als pdf-documenten door op een knop te klikken in het scherm 'Controleren en publiceren' dat wordt weergegeven wanneer u een nieuwe, concept- of verstuurde alarmmelding bekijkt.

#### **Een concept of verstuurde alarmmelding exporteren**

U kunt een alarmmelding exporteren in conceptstatus of wanneer deze al is verstuurd.

- **1.** Klik op de menubalk op **Alarmmeldingen**.
- **2.** Klik op **Verstuurde alarmmeldingen**.
- **3.** Gebruik het zoekveld of blader omlaag in de tabel met alarmmeldingen om de alarmmelding te zoeken die u wilt exporteren.
- **4.** Klik op een willekeurige plek in de rij van de alarmmelding.
- **5.** U kunt desgewenst informatie toevoegen of wijzigen in het scherm met gegevens over de alarmmelding dat wordt weergegeven.
- **6.** Klik bovenaan het scherm op **Controleren en publiceren**.

**Note:** Als er vereiste gegevens ontbreken, is de knop 'Controleren en publiceren' niet actief. Dit wordt aangegeven met  $\Box$  aan de zijkant van de knop.

- **7.** Klik onderaan het scherm 'Controleren en publiceren' dat wordt geopend op **Exporteren als pdf-bestand**.
- **8.** Volg de instructies op het scherm dat wordt geopend om de alarmmelding op te slaan of te openen.

#### **Een nieuwe alarmmelding exporteren**

Voer de volgende stappen uit om een alarmmelding te exporteren die nog niet is verstuurd of in een conceptstatus is geplaatst:

- **1.** Klik op de menubalk op **Alarmmeldingen**.
- **2.** Klik op **Nieuwe alarmmelding**.
- **3.** Klik op **Lege alarmmelding maken**.
- **4.** Vul elk van de vereiste gedeelten van de alarmmelding in.
- **5.** Als u klaar bent, klikt u bovenaan het scherm op **Controleren en publiceren**.

**Note:** Als er vereiste gegevens ontbreken, is de knop 'Controleren en publiceren' niet actief. Dit wordt aangegeven met **a**an de zijkant van de knop.

- **6.** Klik onderaan het scherm **Controleren en publiceren** op **Exporteren als pdf-bestand**.
- **7.** Volg de instructies om de melding op te slaan of te openen.

### <span id="page-55-0"></span>**Verstuurde alarmmeldingen exporteren**

Met het BlackBerry AtHoc-systeem kunt u de details van verstuurde alarmmeldingen exporteren naar een CSVbestand. Het rapport bevat de volgende kolommen: ID van alarmmelding, Naam van alarmmelding, Tekst van alarmmelding, Starttijd, Afzender, Ernst, Type, Status, Benaderd, Verstuurd, Gereageerd en Fout.

**Opmerking:** U moet over machtigingen voor gebruikers voor Rapportbeheerder beschikken om verstuurde alarmmeldingen exporteren te kunnen exporteren.

Als de pagina met verstuurde alarmmeldingen is gesorteerd op kolom, wordt deze sortering overgenomen in het geëxporteerde rapport.

- **1.** Klik op de menubalk op **Alarmmeldingen**.
- **2.** Klik op **Verstuurde alarmmeldingen**.
- **3.** Gebruik het zoekveld of blader omlaag in de tabel met alarmmeldingen om de verstuurde alarmmeldingen te vinden die u wilt exporteren.
- **4.** Selecteer de verstuurde alarmmeldingen die u wilt exporteren.
- **5.** Selecteer **Meer acties** > **Exporteren**. In de browser wordt een bevestigingsvenster geopend.
- **6.** Selecteer **Opslaan** om het rapport te downloaden of **Openen** om het rapport te openen en te bewerken.

## <span id="page-56-0"></span>**Een alarmmelding verwijderen**

U kunt elke alarmmelding met de status Concept of Gepland verwijderen. Als de alarmmelding de status 'Actief' of 'Beëindigd' heeft, kan deze niet van het systeem worden verwijderd.

- **1.** Klik op de menubalk op **Alarmmeldingen**.
- **2.** Klik op **Verstuurde alarmmeldingen**.
- **3.** Zoek de melding die u wilt verwijderen.
- **4.** Schakel het selectievakje in naast de naam van de alarmmelding.
- **5.** Klik bovenaan het scherm op **Meer acties** > **Verwijderen**.
- **6.** Klik op **Verwijderen**.

Het scherm 'Alarmmeldingen' wordt vernieuwd en de melding wordt niet meer in de lijst weergegeven.

## <span id="page-57-0"></span>**Een alarmmelding klonen**

**Important:** Wanneer u een alarmmelding kloont, worden in het gedeelte 'Planning' van de nieuwe alarmmelding de standaardinstellingen voor nieuwe alarmmeldingen hersteld. Alle datum- en tijdparameters die zijn geconfigureerd voor de alarmmelding die u hebt gekloond, worden genegeerd. Als u bijvoorbeeld een alarmmelding kloont die op 1 augustus 2015 om 12:30 uur begint en uw systeem standaard is ingesteld dat alle nieuwe alarmmeldingen beginnen 'Zodra ik op de knop "Publiceren" klik', begint uw gekloonde alarmmelding zodra u op **Publiceren** klikt, tenzij u de instelling voor de timing van de alarmmelding vooraf handmatig wijzigt.

- **1.** Klik op de menubalk op **Alarmmeldingen**.
- **2.** Klik op **Verstuurde alarmmeldingen**.
- **3.** Gebruik het zoekveld of blader omlaag in de tabel met alarmmeldingen om de alarmmelding te zoeken die u wilt klonen.
- **4.** Schakel het selectievakje in naast de naam van de alarmmelding.
- **5.** Klik bovenaan het scherm op **Klonen**.

Het scherm 'Alarmmelding klonen' wordt geopend en er wordt een kopie van de alarmmelding weergegeven.

## <span id="page-58-0"></span>**Volgcodes voor gehoste sms-berichten**

De volgende codes worden gebruikt om de status van sms-berichten bij te houden. Ze verschijnen in volledige afleveringsrapport voor een alarmmelding.

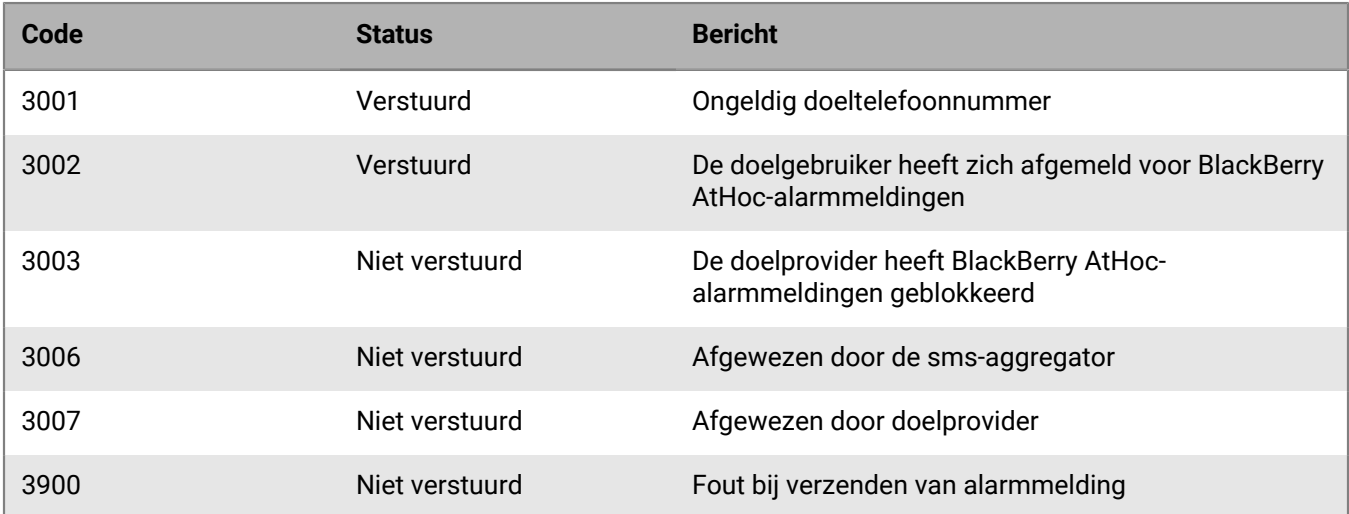

# <span id="page-59-0"></span>**ID's en namen van pagerproviders**

In de volgende tabel worden de naam en ID weergegeven van alle pagerproviders die worden ondersteund in BlackBerry AtHoc.

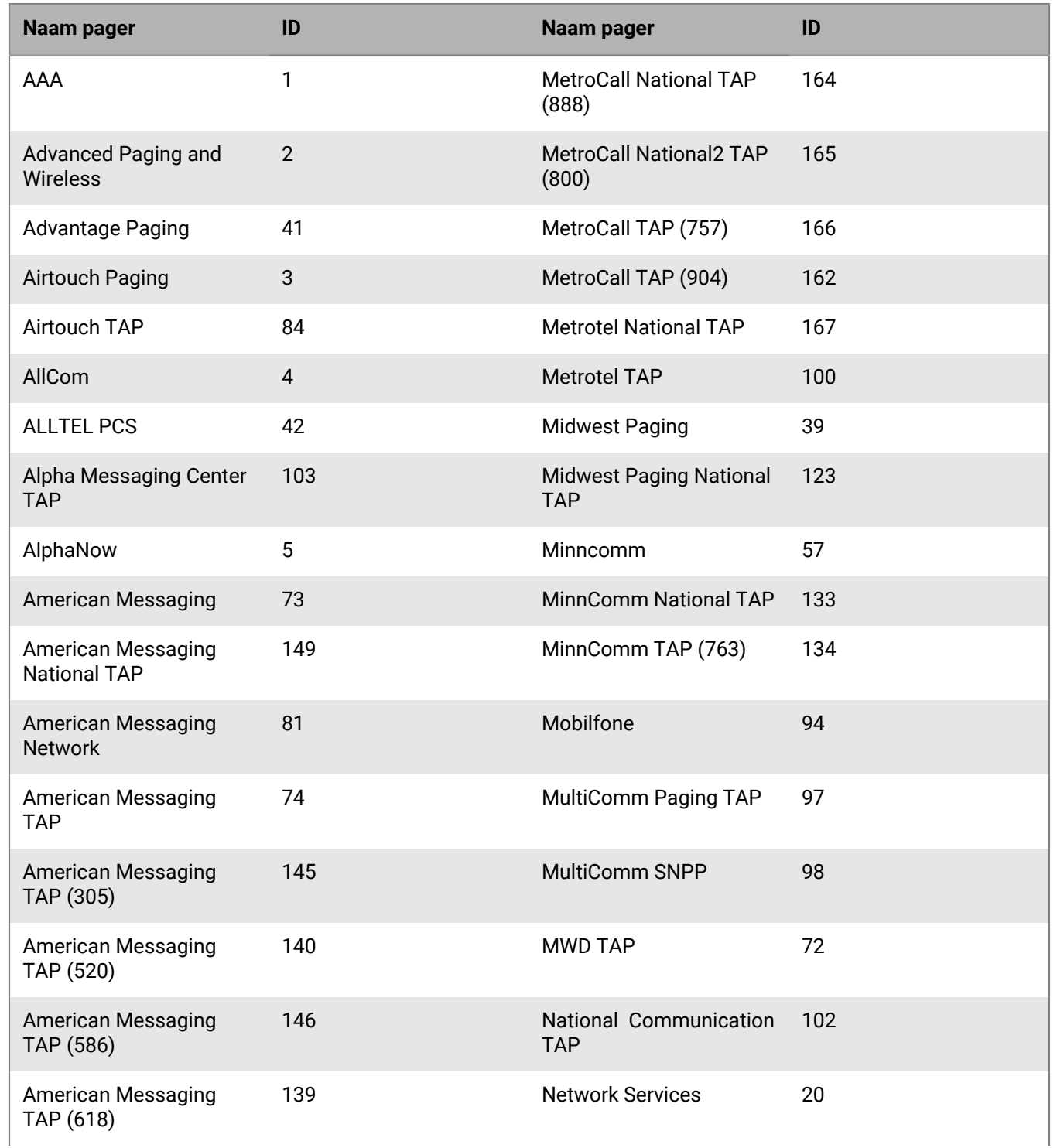

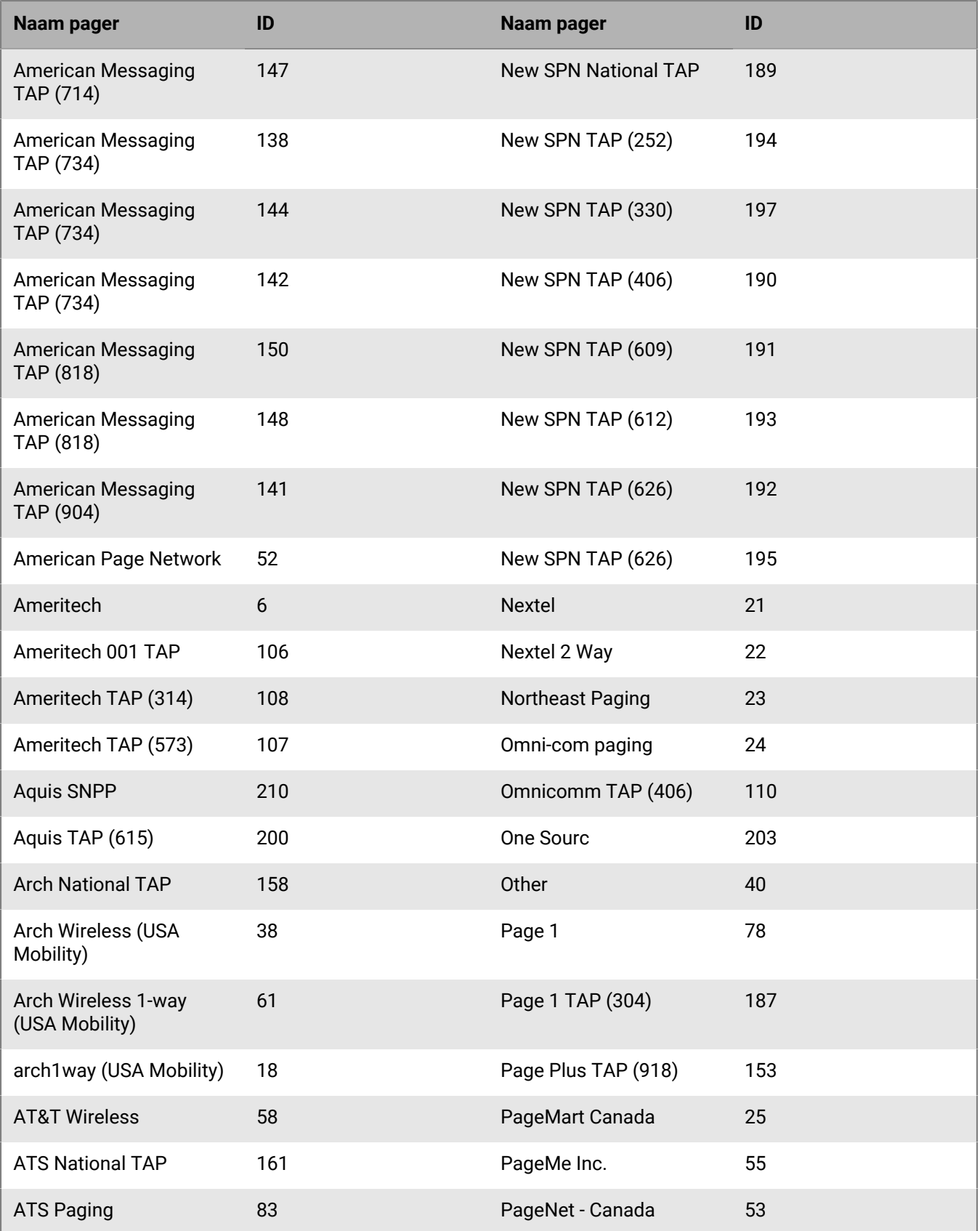

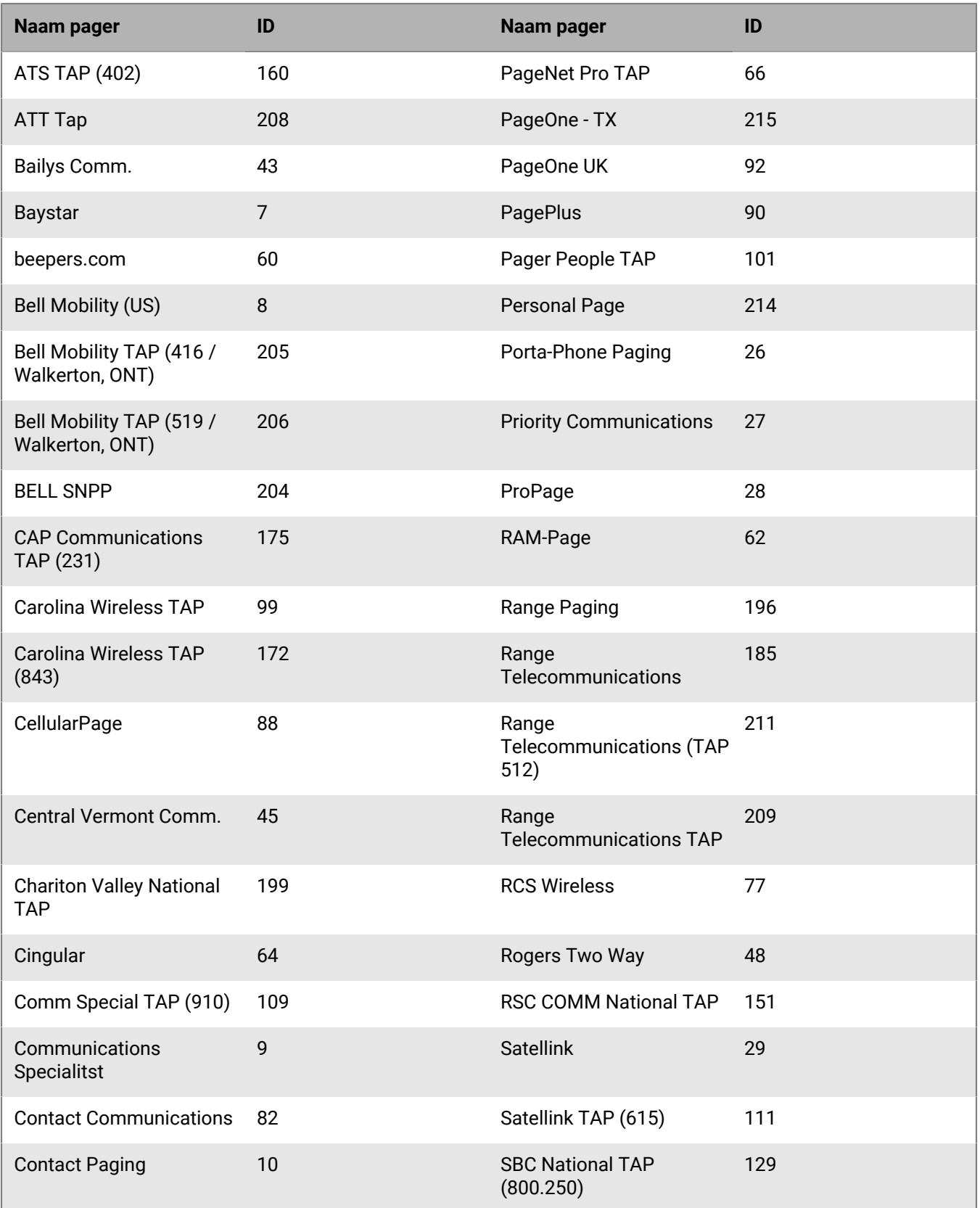

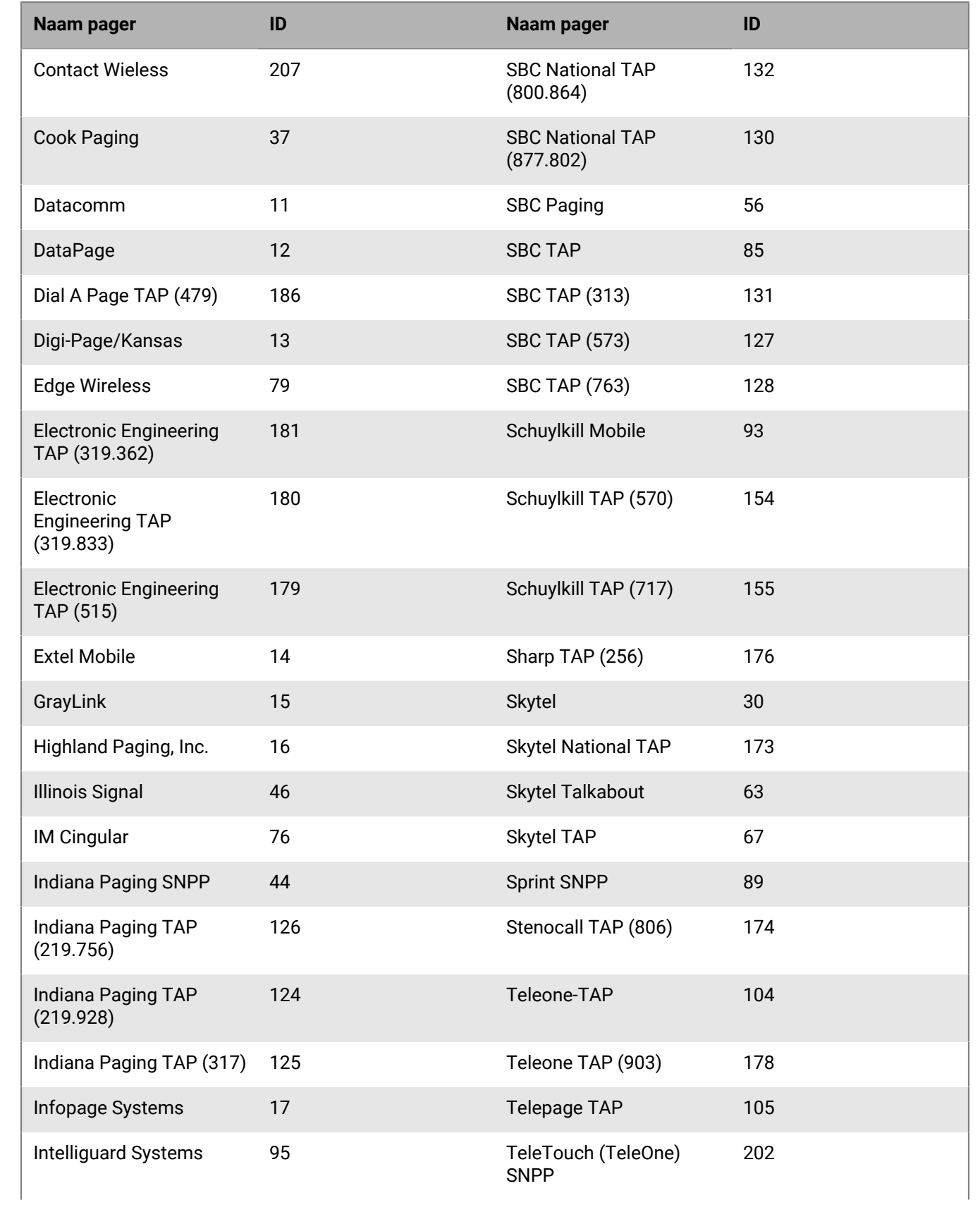

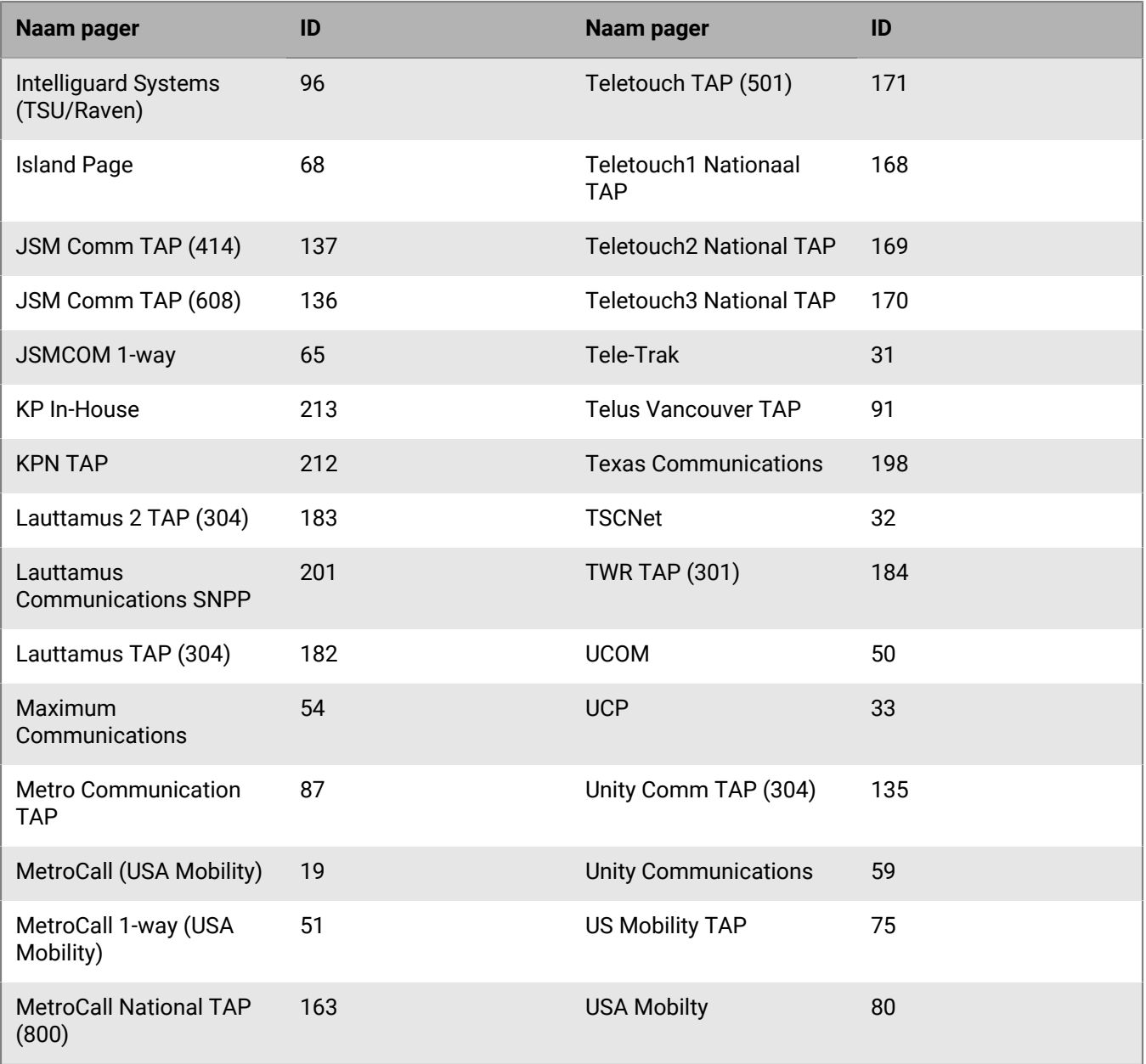

## <span id="page-64-0"></span>**BlackBerry AtHoc-klantenportal**

BlackBerry AtHoc-klanten kunnen via de klantportal meer informatie krijgen over BlackBerry AtHoc-producten of antwoorden krijgen op vragen over hun BlackBerry AtHoc-systemen:

<https://support.athoc.com/customer-support-portal.html>

De BlackBerry AtHoc-klantenportal biedt ook ondersteuning via computertraining, controlelijsten voor gebruikers, bronnen voor goede gewoonten, naslagwerken en gebruikershandleidingen.

## <span id="page-65-0"></span>**Wettelijke bepalingen**

#### **Copyright © 2019 BlackBerry Limited. Alle rechten voorbehouden.**

Dit document mag niet worden gekopieerd, openbaar gemaakt, overgedragen of gewijzigd zonder voorafgaande schriftelijke toestemming van BlackBerry Limited. Hoewel wordt aangenomen dat alle inhoud correct is ten tijde van de publicatie, wordt deze informatie verstrekt als algemene informatie. De inhoud kan zonder voorafgaande kennisgeving worden gewijzigd en wordt geleverd in de huidige staat en zonder uitdrukkelijke of impliciete garanties, met inbegrip van, maar niet beperkt tot, een garantie voor nauwkeurigheid die door BlackBerry Limited wordt geboden. De software die in dit document wordt beschreven, wordt uitsluitend geleverd onder een schriftelijke licentie, bevat waardevolle handelsgeheimen en eigendomsinformatie en wordt beschermd door het auteursrecht van de Verenigde Staten en andere landen. Ongeoorloofd gebruik van software of de bijbehorende documentatie kan leiden tot civiele procedures en strafrechtelijke vervolging.

#### **Handelsmerken**

Handelsmerken, met inbegrip van maar niet beperkt tot ATHOC, EMBLEM Design, ATHOC & Design en het PURPLE GLOBE Design zijn de handelsmerken of gedeponeerde handelsmerken van BlackBerry Limited, haar dochterondernemingen en/of gelieerde bedrijven, worden onder licentie gebruikt, en de exclusieve rechten op dergelijke handelsmerken zijn uitdrukkelijk voorbehouden. Alle andere handelsmerken zijn eigendom van de respectieve eigenaren. Het is gebruikers niet toegestaan deze merken te gebruiken zonder voorafgaande schriftelijke toestemming van AtHoc of een derde partij die eigenaar is van het merk.

Dit product bevat software die is ontwikkeld door Microsoft (http://www.microsoft.com).

Dit product bevat software die is ontwikkeld door Intel (http://www.intel.com).

Dit product bevat software die is ontwikkeld door BroadCom (http://www.broadcom.com).

Alle andere handelsmerken waarnaar in dit document wordt verwezen, zijn eigendom van de respectieve eigenaren.

#### **Patenten**

Dit product bevat technologie die is beschermd onder patenten en aangevraagde patenten.

#### **Licentieovereenkomst voor BlackBerry Solution**

<https://us.blackberry.com/legal/blackberry-solution-license-agreement>

#### **Contactgegevens**

BlackBerry AtHoc 311 Fairchild Drive Mountain View, CA 94043, Verenigde Staten Tel: 1-650-685-3000 E-mail: athocsupport@blackberry.com Internet: http://www.athoc.com